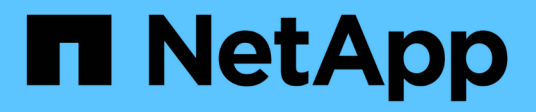

## **d549fcac9e4340e7fb3d154a339f9c13**

Active IQ Unified Manager 9.8

NetApp April 16, 2024

This PDF was generated from https://docs.netapp.com/es-es/active-iq-unified-manager-98/dataprotection/concept-types-of-snapmirror-protection.html on April 16, 2024. Always check docs.netapp.com for the latest.

# **Tabla de contenidos**

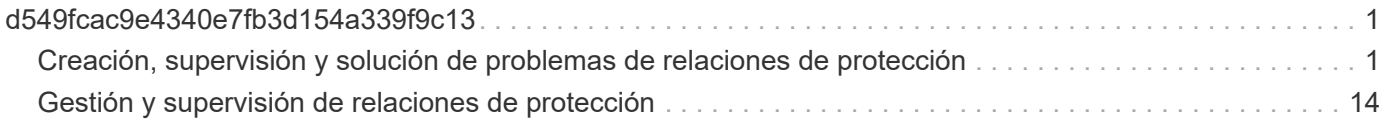

# <span id="page-2-0"></span>**d549fcac9e4340e7fb3d154a339f9c13**

## <span id="page-2-1"></span>**Creación, supervisión y solución de problemas de relaciones de protección**

Unified Manager permite crear relaciones de protección, supervisar y solucionar problemas de protección de reflejos y protección de almacén de backup de los datos almacenados en clústeres gestionados, así como restaurar datos cuando se sobrescriben o se pierden.

## **Tipos de protección SnapMirror**

Según la puesta en marcha de la topología de almacenamiento de datos, Unified Manager permite configurar varios tipos de relaciones de protección de SnapMirror. Todas las variaciones de la protección de SnapMirror ofrecen protección de recuperación tras fallos, pero ofrecen distintas funcionalidades en cuanto a rendimiento, flexibilidad de versiones y protección de backups múltiples.

## **Relaciones de protección asíncrona de SnapMirror tradicionales**

La protección asíncrona de SnapMirror tradicional proporciona protección con mirroring de replicación en bloques entre los volúmenes de origen y de destino.

En las relaciones de SnapMirror tradicionales, las operaciones de mirroring se ejecutan más rápido de lo que tendrían en relaciones de SnapMirror alternativas, ya que la operación de mirroring se basa en la replicación por bloques. Sin embargo, la protección SnapMirror tradicional requiere que el volumen de destino se ejecute con la misma versión secundaria o posterior del software ONTAP que el volumen de origen en la misma versión principal (por ejemplo, la versión 8.x a la 8.x o de 9.x a 9.x). No se admite la replicación de un origen 9.1 a un destino 9.0 porque el destino ejecuta una versión principal anterior.

## **Protección asíncrona de SnapMirror con replicación de versión flexible**

La protección asíncrona de SnapMirror con la replicación flexible de versiones proporciona protección de reflejos de replicación lógica entre volúmenes de origen y de destino, incluso si dichos volúmenes se ejecutan en versiones diferentes de ONTAP 8.3 o posteriores (por ejemplo, de la versión 8.3 a la 8.3.1, o de 8.3 a 9.1, o de 9.2.2 a 9.2).

En las relaciones de SnapMirror con una replicación de versión flexible, las operaciones de mirroring no se ejecutan con la misma rapidez que en las relaciones tradicionales de SnapMirror.

Debido a una ejecución más lenta, SnapMirror con protección de replicación flexible de versión no es adecuado de ninguna de las siguientes circunstancias:

- El objeto de origen contiene más de 10 millones de archivos que proteger.
- El objetivo de punto de recuperación de los datos protegidos es de dos horas o menos. (Es decir, el destino siempre debe contener datos duplicados y recuperables, que tengan una antigüedad superior a dos horas respecto a los datos de origen).

En una de las circunstancias indicadas, se requiere la ejecución más rápida basada en replicación por bloques de la protección SnapMirror predeterminada.

#### **Protección asíncrona de SnapMirror con la replicación con versión flexible y la opción de backup**

La protección asíncrona de SnapMirror con la opción de backup y replicación flexible con versión proporciona protección mediante mirroring entre volúmenes de origen y de destino, y la posibilidad de almacenar varias copias de los datos reflejados en el destino.

El administrador de almacenamiento puede especificar qué copias Snapshot se reflejan de un origen a un destino y también puede especificar el tiempo que debe retener esas copias en el destino, incluso si se eliminan en el origen.

En las relaciones de SnapMirror con una opción de backup y replicación de versión flexible, las operaciones de mirroring no se ejecutan con la misma rapidez que en las relaciones tradicionales de SnapMirror.

#### **Replicación unificada de SnapMirror (mirroring y almacén)**

La replicación unificada de SnapMirror le permite configurar la recuperación ante desastres y el archivado en el mismo volumen de destino. Al igual que sucede con SnapMirror, la protección de datos unificada realiza una transferencia de referencia la primera vez que se invoca. Una transferencia básica con la política de protección de datos unificada predeterminada «MirrorAndVault» hace una copia Snapshot del volumen de origen y, a continuación, transfiere dicha copia y los bloques de datos a los que hace referencia al volumen de destino. Al igual que SnapVault, la protección de datos unificada no incluye copias Snapshot anteriores en la referencia.

#### **Protección de SnapMirror Synchronous con una sincronización estricta**

La protección SnapMirror Synchronous con sincronización «esencial» garantiza que los volúmenes primario y secundario siempre sean una copia real del otro. Si se produce un fallo de replicación al intentar escribir datos en el volumen secundario, las operaciones de I/o del cliente en el volumen primario se interrumpen.

#### **Protección de SnapMirror Synchronous con sincronización normal**

La protección de SnapMirror Synchronous con sincronización «relativamente» no requiere que el volumen primario y el secundario siempre sean una copia real del otro, lo que garantiza la disponibilidad del volumen primario. Si se produce un fallo de replicación al intentar escribir datos en el volumen secundario, los volúmenes primario y secundario quedan sin sincronizar y la I/o del cliente continuará en el volumen primario.

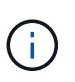

El botón Restaurar y los botones de operación de relación no están disponibles al supervisar las relaciones de protección síncrona en la vista Estado: Todos los volúmenes o la página de detalles volumen / Estado.

## **Configuración de las relaciones de protección en Unified Manager**

Hay varios pasos que debe realizar para usar Unified Manager y OnCommand Workflow Automation a fin de configurar las relaciones de SnapMirror y SnapVault para proteger sus datos.

#### **Antes de empezar**

- Debe tener el rol de administrador de aplicaciones o de administrador del almacenamiento.
- Debe haber establecido relaciones entre iguales entre dos clústeres o dos máquinas virtuales de almacenamiento (SVM).
- OnCommand Workflow Automation debe integrarse con Unified Manager:
- [Configure OnCommand Workflow Automation](#page-4-0)
- [Verificación del almacenamiento en caché de origen de datos de Unified Manager en Workflow](#page-5-0) [Automation](#page-5-0)

#### **Pasos**

- 1. Según el tipo de relación de protección que desee crear, realice una de las siguientes acciones:
	- [Cree una relación de protección de SnapMirror](#page-20-0).
	- [Cree una relación de protección SnapVault.](#page-17-0)
- 2. Si desea crear una directiva para la relación, en función del tipo de relación que esté creando, realice una de las siguientes acciones:
	- [Cree una política de SnapVault.](#page-27-0)
	- [Cree una política de SnapMirror.](#page-27-1)
- 3. [Cree una programación de SnapMirror o SnapVault](#page-24-0).

#### <span id="page-4-0"></span>**Configuración de una conexión entre Workflow Automation y Unified Manager**

Puede configurar una conexión segura entre OnCommand Workflow Automation (WFA) y Unified Manager. La conexión a Workflow Automation le permite usar funciones de protección como flujos de trabajo de configuración de SnapMirror y SnapVault, así como comandos para gestionar las relaciones de SnapMirror.

#### **Antes de empezar**

• La versión instalada de Workflow Automation debe ser 5.1 o superior.

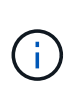

El «paquete WFA para gestionar Clustered Data ONTAP» se incluye en WFA 5.1, por lo que no es necesario descargar este paquete del almacén de automatización del almacenamiento de NetApp e instalarlo por separado en su servidor WFA, tal y como se requería en el pasado. ["PAQUETE WFA para gestionar ONTAP"](https://automationstore.netapp.com/pack-list.shtml)

• Debe tener el nombre del usuario de la base de datos que ha creado en Unified Manager para admitir conexiones de WFA y Unified Manager.

Este usuario de la base de datos debe haber sido asignado el rol de usuario del Esquema de integración.

- Debe tener asignado la función de administrador o de arquitecto en Workflow Automation.
- Debe tener la dirección de host, el número de puerto 443, el nombre de usuario y la contraseña para la configuración de Workflow Automation.
- Debe tener el rol de administrador de aplicaciones o de administrador del almacenamiento.

#### **Pasos**

- 1. En el panel de navegación izquierdo, haga clic en **General** > **Workflow Automation**.
- 2. En el área **Usuario de base de datos** de la página **Workflow Automation**, seleccione el nombre e introduzca la contraseña del usuario de la base de datos que creó para admitir conexiones de Unified Manager y Workflow Automation.
- 3. En el área **Workflow Automation Credentials** de la página, introduzca el nombre de host o la dirección

IP (IPv4 o IPv6) y el nombre de usuario y la contraseña para la configuración de Workflow Automation.

Debe usar el puerto del servidor de Unified Manager (puerto 443).

- 4. Haga clic en **Guardar**.
- 5. Si utiliza un certificado autofirmado, haga clic en **Sí** para autorizar el certificado de seguridad.

Se mostrará la página Workflow Automation.

6. Haga clic en **Sí** para volver a cargar la interfaz de usuario web y agregar las funciones de Workflow Automation.

#### **Información relacionada**

["Documentación de NetApp: OnCommand Workflow Automation \(versiones actuales\)"](http://mysupport.netapp.com/documentation/productlibrary/index.html?productID=61550)

#### <span id="page-5-0"></span>**Verificación del almacenamiento en caché de origen de datos de Unified Manager en Workflow Automation**

Puede determinar si el almacenamiento en caché de origen de datos de Unified Manager funciona correctamente comprobando si la adquisición del origen de datos se ha realizado correctamente en Workflow Automation. Puede hacerlo cuando se integre Workflow Automation con Unified Manager para garantizar que la funcionalidad Workflow Automation esté disponible después de la integración.

#### **Antes de empezar**

Para realizar esta tarea, debe tener asignado la función Administrador o la función Arquitecto de Workflow Automation.

#### **Pasos**

- 1. En la interfaz de usuario de Workflow Automation, seleccione **ejecución** > **orígenes de datos**.
- 2. Haga clic con el botón derecho del ratón en el nombre del origen de datos de Unified Manager y, a continuación, seleccione **adquirir ahora**.
- 3. Compruebe que la adquisición se realiza correctamente sin errores.

Para que la integración de Workflow Automation en Unified Manager se tenga éxito, es necesario resolver los errores de adquisición.

#### **Qué ocurre cuando se vuelve a instalar o actualizar OnCommand Workflow Automation**

Antes de reinstalar o actualizar OnCommand Workflow Automation, primero debe quitar la conexión entre OnCommand Workflow Automation y Unified Manager y asegurarse de que se hayan detenido todos los trabajos programados o en ejecución actualmente de OnCommand Workflow Automation.

También debe eliminar manualmente Unified Manager de OnCommand Workflow Automation.

Después de reinstalar o actualizar OnCommand Workflow Automation, debe configurar de nuevo la conexión con Unified Manager.

#### **Se elimina la configuración de OnCommand Workflow Automation de Unified Manager**

Puede eliminar la configuración de OnCommand Workflow Automation de Unified Manager cuando ya no desee usar Workflow Automation.

#### **Antes de empezar**

Debe tener el rol de administrador de aplicaciones o de administrador del almacenamiento.

#### **Pasos**

- 1. En el panel de navegación izquierdo, haga clic en **General** > **Workflow Automation** en el menú de configuración izquierdo.
- 2. En la página **Workflow Automation**, haga clic en **Eliminar configuración**.

## **Recuperación tras fallos y recuperación de una relación de protección**

Cuando se deshabilita un volumen de origen en la relación de protección debido a un error de hardware o un desastre, se pueden usar las funciones de relaciones de protección en Unified Manager para que el destino de la protección sea accesible de lectura/escritura y se pueda conmutar por error a ese volumen hasta que el origen vuelva a estar en línea; a continuación, puede volver a la fuente original cuando esté disponible para servir datos.

#### **Antes de empezar**

- Debe tener el rol de administrador de aplicaciones o de administrador del almacenamiento.
- Debe haber configurado OnCommand Workflow Automation para realizar esta operación.

#### **Pasos**

1. [Rompa la relación de SnapMirror](#page-7-0).

Se debe romper la relación antes de convertir el destino de un volumen de protección de datos a un volumen de lectura/escritura, y antes de poder revertir la relación.

#### 2. [Invierta la relación de protección](#page-8-0).

Cuando el volumen de origen original vuelva a estar disponible, se puede decidir restablecer la relación de protección original mediante la restauración del volumen de origen. Para poder restaurar el origen, debe sincronizarlo con los datos escritos en el destino anterior. Utiliza la operación de resincronización inversa para crear una nueva relación de protección mediante la reversión de los roles de la relación original y la sincronización del volumen de origen con el destino anterior. Se crea una nueva copia Snapshot de referencia para la nueva relación.

La relación inversa tiene un aspecto similar a una relación en cascada:

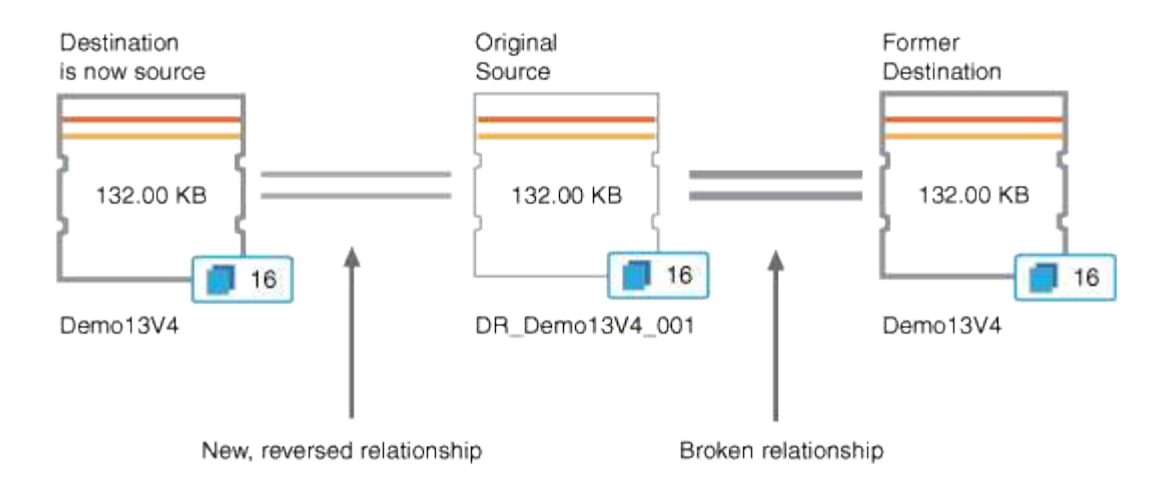

#### 3. [Rompa la relación de SnapMirror invertida.](#page-7-0)

Cuando se resincronizaba el volumen de origen original y se pueden volver a servir datos, use la operación de interrupción para romper la relación inversa.

#### 4. [Eliminar la relación.](#page-9-0)

Cuando la relación inversa ya no sea necesaria, debe eliminar dicha relación antes de volver a establecer la relación original.

#### 5. [Resincronice la relación.](#page-9-1)

Utilice la operación Resynchronize para sincronizar los datos del origen con el destino y restablecer la relación original.

#### <span id="page-7-0"></span>**Romper una relación de SnapMirror en la página de detalles Volume/Health**

Es posible interrumpir una relación de protección en la página de detalles Volume/Health y detener las transferencias de datos entre un volumen de origen y un volumen de destino en una relación de SnapMirror. Puede romper una relación cuando desea migrar datos, para la recuperación ante desastres o para la prueba de aplicaciones. El volumen de destino se cambia a un volumen de lectura/escritura. No es posible interrumpir una relación de SnapVault.

#### **Antes de empezar**

- Debe tener el rol de administrador de aplicaciones o de administrador del almacenamiento.
- Debe haber configurado Workflow Automation.

#### **Pasos**

- 1. En la pestaña **Protección** de la página de detalles **volumen / Salud**, seleccione en la topología la relación de SnapMirror que desea romper.
- 2. Haga clic con el botón derecho del ratón en el destino y seleccione **romper** en el menú.

Se muestra el cuadro de diálogo romper relación.

- 3. Haga clic en **continuar** para romper la relación.
- 4. En la topología, compruebe que la relación está rota.

## <span id="page-8-0"></span>**Inversión de las relaciones de protección desde la página de detalles volumen / Estado**

Cuando un desastre deshabilita el volumen de origen en la relación de protección, es posible usar el volumen de destino para suministrar datos mediante la conversión a lectura/escritura mientras se repara o se reemplaza el origen. Cuando el origen vuelve a estar disponible para recibir datos, puede utilizar la operación de resincronización inversa para establecer la relación en la dirección inversa y sincronizar los datos del origen con los datos en el destino de lectura/escritura.

## **Antes de empezar**

- Debe tener el rol de administrador de aplicaciones o de administrador del almacenamiento.
- Debe haber configurado Workflow Automation.
- La relación no debe ser una relación de SnapVault.
- Debe haber una relación de protección.
- La relación de protección debe romperse.
- El origen y el destino deben estar en línea.
- El origen no debe ser el destino de otro volumen de protección de datos.

#### **Acerca de esta tarea**

- Cuando realiza esta tarea, se eliminan los datos en el origen más nuevos que los de la copia Snapshot común.
- Las políticas y las programaciones creadas en la relación de resincronización inversa son las mismas que en la relación de protección original.

Si no existen las políticas y las programaciones, se crean.

#### **Pasos**

- 1. En la ficha **Protección** de la página de detalles **volumen / Salud**, busque en la topología la relación de SnapMirror en la que desea invertir el origen y el destino y haga clic con el botón derecho del ratón en él.
- 2. Seleccione **Reverse Resync** en el menú.

Se muestra el cuadro de diálogo Reverse Resync.

3. Compruebe que la relación mostrada en el cuadro de diálogo **Resync. Inversa** es la que desea realizar la operación de resincronización inversa y, a continuación, haga clic en **Enviar**.

Se cierra el cuadro de diálogo Reverse Resync y se muestra un enlace del trabajo en la parte superior de la página de detalles Volume/Health.

4. Haga clic en **Ver trabajos** en la página de detalles **volumen / Estado** para realizar un seguimiento del estado de cada trabajo de resincronización inversa.

Se muestra una lista filtrada de trabajos.

5. Haga clic en la flecha Atrás de su navegador para volver a la página de detalles **volumen / Salud**.

La operación de resincronización inversa se finaliza cuando todas las tareas de trabajo se completaron correctamente.

#### <span id="page-9-0"></span>**Eliminación de una relación de protección de la página de detalles Volume / Health**

Puede quitar una relación de protección para eliminar de forma permanente una relación existente entre el origen y el destino seleccionados: Por ejemplo, cuando desea crear una relación con otro destino. Esta operación elimina todos los metadatos y no puede deshacerse.

#### **Antes de empezar**

- Debe tener el rol de administrador de aplicaciones o de administrador del almacenamiento.
- Debe haber configurado Workflow Automation.

#### **Pasos**

- 1. En la ficha **Protección** de la página de detalles **volumen / Estado**, seleccione en la topología la relación de SnapMirror que desee eliminar.
- 2. Haga clic con el botón derecho del ratón en el nombre del destino y seleccione **Quitar** en el menú.

Se muestra el cuadro de diálogo Eliminar relación.

3. Haga clic en **continuar** para eliminar la relación.

La relación se elimina de la página de detalles Volume/Health.

#### <span id="page-9-1"></span>**Resincronizando las relaciones de protección desde la página de detalles Volume / Health**

Puede volver a sincronizar los datos de una relación de SnapMirror o SnapVault que se rompió y, a continuación, el destino se hizo de lectura/escritura para que los datos del origen coincidan con los del destino. También es posible resincronizar cuando se elimina una copia Snapshot común requerida en el volumen de origen, y esto provoca errores en las actualizaciones de SnapMirror o SnapVault.

#### **Antes de empezar**

- Debe tener el rol de administrador de aplicaciones o de administrador del almacenamiento.
- Debe haber configurado OnCommand Workflow Automation.

#### **Pasos**

- 1. En la ficha **Protección** de la página de detalles **volumen / Salud**, busque en la topología la relación de protección que desea volver a sincronizar y haga clic con el botón derecho del ratón en ella.
- 2. Seleccione **Resynchronize** en el menú.

Como alternativa, en el menú **acciones**, seleccione **relación** > **Resincronizar** para volver a sincronizar la relación para la que está viendo los detalles.

Aparecerá el cuadro de diálogo Resynchronize.

- 3. En la pestaña **Opciones de resincronización**, seleccione una prioridad de transferencia y la tasa de transferencia máxima.
- 4. Haga clic en **copias Snapshot de origen**; a continuación, en la columna **copia Snapshot**, haga clic en **predeterminado**.

Se muestra el cuadro de diálogo Seleccionar copia Snapshot de origen.

- 5. Si desea especificar una copia Snapshot existente en lugar de transferir la copia Snapshot predeterminada, haga clic en **copia Snapshot existente** y seleccione una copia Snapshot de la lista.
- 6. Haga clic en **Enviar**.

Volverá al cuadro de diálogo Resynchronize.

- 7. Si ha seleccionado más de un origen para volver a sincronizar, haga clic en **predeterminado** para el siguiente origen para el que desea especificar una copia Snapshot existente.
- 8. Haga clic en **Enviar** para iniciar el trabajo de resincronización.

El trabajo de resincronización se inició, regresará a la página de detalles Volume / Health y se mostrará un enlace de trabajos en la parte superior de la página.

9. Haga clic en **Ver trabajos** en la página de detalles **volumen / Salud** para realizar un seguimiento del estado de cada trabajo de resincronización.

Se muestra una lista filtrada de trabajos.

10. Haga clic en la flecha Atrás de su navegador para volver a la página de detalles **volumen / Salud**.

El trabajo de resincronización finaliza cuando se completan correctamente todas las tareas de trabajo.

## **Solucionar un error de un trabajo de protección**

Este flujo de trabajo proporciona un ejemplo de cómo se puede identificar y resolver un error de trabajo de protección en la consola de Unified Manager.

#### **Antes de empezar**

Debido a que algunas tareas de este flujo de trabajo requieren que inicie sesión utilizando la función Administrador, debe estar familiarizado con las funciones necesarias para utilizar varias funciones.

#### **Acerca de esta tarea**

En este caso, debe acceder a la página Dashboard para ver si hay algún problema con los trabajos de protección. En el área incidente de protección, se observa que hay un incidente de trabajo terminado, mostrando un error de trabajo de protección en un volumen. Investiga este error para determinar la causa posible y la resolución potencial.

## **Pasos**

1. En el panel **incidentes de protección** del área Panel **incidentes y riesgos no resueltos**, haga clic en el evento **error de trabajo de protección**.

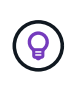

El texto vinculado para el evento se escribe en el formulario object\_name:/object\_name - Error Name, por ejemplo cluster2 src svm:/cluster2 src vol2 - Protection Job Failed.

Se muestra la página de detalles Event del trabajo de protección con errores.

2. Revise el mensaje de error en el campo causa del área **Resumen** para determinar el problema y evaluar las posibles acciones correctivas.

Consulte [Identificar el problema y realizar acciones correctivas para un trabajo de protección con errores.](#page-11-0)

#### <span id="page-11-0"></span>**Identificar el problema y realizar acciones correctivas para un trabajo de protección con errores**

Revisa el mensaje de error de error de trabajo en el campo CAUSE de la página de detalles Event y determina que el trabajo ha fallado debido a un error de copia de Snapshot. Luego continúa a la página de detalles Volume / Health para recopilar más información.

#### **Antes de empezar**

Debe tener la función Administrador de aplicaciones.

#### **Acerca de esta tarea**

El mensaje de error proporcionado en el campo causa de la página de detalles Event contiene el siguiente texto sobre el trabajo con errores:

```
Protection Job Failed. Reason: (Transfer operation for
relationship 'cluster2_src_svm:cluster2_src_vol2->cluster3_dst_svm:
managed svc2 vol3' ended unsuccessfully. Last error reported by
Data ONTAP: Failed to create Snapshot copy 0426cluster2 src vol2snap
on volume cluster2_src_svm:cluster2_src_vol2. (CSM: An operation
failed due to an ONC RPC failure.).)
*Job Details*
```
Este mensaje proporciona la siguiente información:

• Un trabajo de backup o reflejo no se completó correctamente.

El trabajo implicaba una relación de protección entre el volumen de origen cluster2 src\_vol2 en el servidor virtual cluster2 src svm y el volumen de destino managed svc2 vol3 en el servidor virtual llamado cluster3\_dst\_svm.

• Error de un trabajo de copia Snapshot para 0426cluster2 src vol2snap en el volumen de origen cluster2 src\_svm:/cluster2 src\_vol2.

En este caso, puede identificar la causa y las posibles acciones correctivas del error del trabajo. Sin embargo, para resolver el fallo es necesario acceder a la interfaz de usuario web de System Manager o a los comandos de la CLI de ONTAP.

#### **Pasos**

1. Revisa el mensaje de error y determina que ha producido un error en un trabajo de copia Snapshot en el volumen de origen, lo que indica que probablemente haya un problema con el volumen de origen.

Si lo desea, puede hacer clic en el enlace **Detalles del trabajo** al final del mensaje de error, pero a efectos de este escenario, elige no hacerlo.

- 2. Decide que desea intentar resolver el evento, de modo que haga lo siguiente:
	- a. Haga clic en el botón **asignar a** y seleccione **Me** en el menú.
	- b. Haga clic en el botón **Confirmar** para que no siga recibiendo notificaciones de alerta de repetición, si se han configurado alertas para el evento.
	- c. Opcionalmente, también puede agregar notas sobre el evento.
- 3. Haga clic en el campo **Fuente** del panel **Resumen** para ver detalles sobre el volumen de origen.

El campo **origen** contiene el nombre del objeto de origen: En este caso, el volumen en el que se programó el trabajo de copia Snapshot.

Se muestra la página de detalles volumen / Estado para cluster2 src vol2, Que muestra el contenido de la ficha Protección .

4. Al ver el gráfico de topología de protección, se muestra un icono de error asociado con el primer volumen de la topología, que es el volumen de origen de la relación de SnapMirror.

También puede ver las barras horizontales en el icono de volumen de origen, que indican los umbrales de advertencia y error definidos para ese volumen.

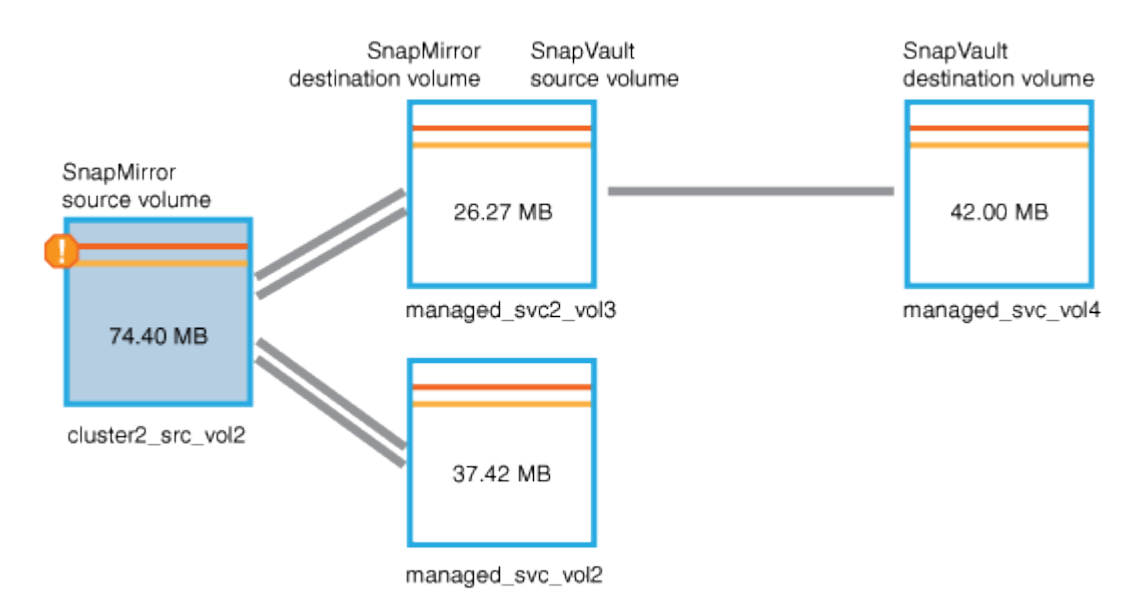

- 5. Coloque el cursor sobre el icono de error para ver el cuadro de diálogo emergente que muestra la configuración del umbral y ver que el volumen ha superado el umbral de error, lo que indica un problema de capacidad.
- 6. Haga clic en la ficha **capacidad**.

Información de capacidad acerca de volumen cluster2\_src\_vol2 pantallas.

7. En el panel **capacidad**, verá que hay un icono de error en el gráfico de barras, indicando de nuevo que la capacidad del volumen ha superado el nivel de umbral establecido para el volumen.

8. Debajo del gráfico de capacidad, puede ver que se deshabilitó el crecimiento automático del volumen y que se estableció una garantía de espacio de volumen.

Se puede decidir habilitar el crecimiento automático, pero para los fines de este escenario, se decide investigar más antes de tomar una decisión sobre cómo resolver el problema de capacidad.

- 9. Desplácese hacia abajo hasta la lista **Eventos** y vea que se generaron eventos error de trabajo de protección, volumen días hasta lleno y espacio de volumen lleno.
- 10. En la lista **Eventos**, usted hace clic en el evento **espacio de volumen lleno** para obtener más información, habiendo decidido que este evento parece más relevante para su problema de capacidad.

La página de detalles Event muestra el evento Volume Space Full para el volumen de origen.

- 11. En el área **Resumen**, lee el campo causa del evento: The full threshold set at 90% is breached. 45.38 MB (95.54%) of 47.50 MB is used.
- 12. Debajo del área **Resumen**, verá las acciones correctivas sugeridas.

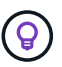

Las acciones correctivas sugeridas se muestran solo para algunos eventos, de modo que no se ve esta área para todos los tipos de eventos.

Haga clic en la lista de acciones sugeridas que puede realizar para resolver el evento Volume Space Full:

- Habilite el crecimiento automático en este volumen.
- Cambie el tamaño del volumen.
- Habilite y ejecute la deduplicación en este volumen.
- Habilite y ejecute la compresión en este volumen.
- 13. Decida habilitar el crecimiento automático en el volumen, pero para hacerlo, debe determinar el espacio libre disponible en el agregado principal y la tasa de crecimiento del volumen actual:
	- a. Observe el agregado principal, cluster2\_src\_aggr1, En el panel **dispositivos relacionados**.

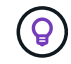

Puede hacer clic en el nombre del agregado para obtener más detalles sobre él.

Se determina que el agregado tiene espacio suficiente para habilitar el crecimiento automático del volumen.

b. En la parte superior de la página, observe el icono que indica una incidencia crítica y revise el texto debajo del icono.

Usted determina que "días a lleno: Menos de un día | tasa de crecimiento diario: 5.4%".

14. Vaya a System Manager o acceda a la CLI de ONTAP para habilitar el volume autogrow opción.

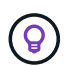

Anote los nombres del volumen y del agregado para que estén disponibles al habilitar el crecimiento automático.

15. Después de resolver el problema de capacidad, vuelva a la página de detalles Unified Manager**Event** y marque el evento como solucionado.

## **Resolución de problemas de desfase**

Este flujo de trabajo proporciona un ejemplo de cómo puede resolver un problema de desfase. En esta situación, usted es administrador o operador que accede a la página Unified Manager Dashboard para ver si hay algún problema en las relaciones de protección y, si existen, para buscar soluciones.

#### **Antes de empezar**

Debe tener el rol de administrador de aplicaciones o de administrador del almacenamiento.

#### **Acerca de esta tarea**

En la página Dashboard, se puede ver el área Unresolved Incidents and Risks y se muestra un error de desfase de SnapMirror en el panel Protection Risks.

#### **Pasos**

1. En el panel **Protection** de la página **Dashboard**, localice el error de retraso de la relación de SnapMirror y haga clic en él.

Se muestra la página de detalles Event para el evento de error de desfase.

- 2. En la página de detalles **evento** puede realizar una o más de las siguientes tareas:
	- Revise el mensaje de error en el campo causa del área Resumen para determinar si hay alguna acción correctiva sugerida.
	- Haga clic en el nombre del objeto, en este caso, un volumen, en el campo Source del área Summary para obtener detalles sobre el volumen.
	- Busque las notas que se podrían haber añadido acerca de este evento.
	- Agregar una nota al evento.
	- Asignar el evento a un usuario específico.
	- Reconozca o resuelva el evento.
- 3. En este escenario, haga clic en el nombre del objeto (en este caso, un volumen) en el campo origen del área **Resumen** para obtener detalles sobre el volumen.

Se muestra la pestaña Protection de la página de detalles Volume / Health.

4. En la ficha **Protección**, verá el diagrama de topología.

Ha observado que el volumen con el error de desfase es el último volumen en una cascada de SnapMirror de tres volúmenes. El volumen seleccionado se resume en gris oscuro y una línea naranja doble del volumen de origen indica un error de relación de SnapMirror.

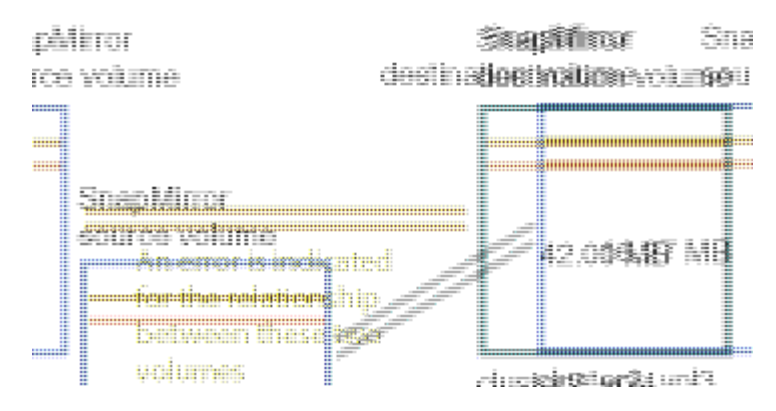

5. Haga clic en cada uno de los volúmenes en la cascada de SnapMirror.

Al seleccionar cada volumen, la información de protección en Summary, Topology, History, Events, Related Devices, Y las áreas Alertas relacionadas cambian para mostrar detalles relevantes para el volumen seleccionado.

6. Verá el área **Resumen** y coloque el cursor sobre el icono de información en el campo **Actualizar programa** de cada volumen.

En este caso, debe tener en cuenta que la política de SnapMirror es DPDefault, y la programación de SnapMirror se actualiza cada hora a los cinco minutos. Usted sabe que todos los volúmenes de la relación están intentando completar una transferencia de SnapMirror al mismo tiempo.

7. Para resolver el problema de desfase, se modifican los horarios de dos de los volúmenes en cascada de modo que cada destino inicie una transferencia de SnapMirror una vez que su origen haya completado una transferencia.

## <span id="page-15-0"></span>**Gestión y supervisión de relaciones de protección**

Active IQ Unified Manager permite crear relaciones de protección, supervisar y solucionar problemas de relaciones de SnapMirror y SnapVault en clústeres gestionados, y restaurar datos cuando se sobrescriben o se pierden.

Para las operaciones de SnapMirror, existen dos tipos de replicación:

• Asíncrona

La replicación del volumen primario al secundario se determina mediante una programación.

• Síncrona

La replicación se realiza de forma simultánea en el volumen primario y secundario.

Se pueden ejecutar hasta 10 tareas de protección simultáneamente sin que el rendimiento se vea afectado. Es posible que experimente algún impacto en el rendimiento cuando se ejecutan entre 11 y 30 trabajos al mismo tiempo. No se recomienda ejecutar más de 30 trabajos simultáneamente.

## **Visualización de las relaciones de protección de volúmenes**

En la vista Relationship: All Relationships y, en la página Volume Relationships, puede ver el estado de las relaciones de SnapMirror y SnapVault para volúmenes existentes.

También puede examinar detalles sobre las relaciones de protección, como el estado de transferencia y desfase, los detalles de origen y destino, la información sobre la programación y las políticas, etc.

#### **Antes de empezar**

Debe tener el rol de administrador de aplicaciones o de administrador del almacenamiento.

#### **Acerca de esta tarea**

También puede iniciar los comandos de relaciones desde esta página.

#### **Pasos**

- 1. En el panel de navegación izquierdo, haga clic en **almacenamiento** > **volúmenes**.
- 2. En el menú Ver, seleccione **relación** > **todas las relaciones**.

Se muestra la vista relación: Todas las relaciones.

- 3. Seleccione una de las siguientes maneras de ver los detalles de protección de volumen:
	- Para ver la información actual acerca de todas las relaciones de volumen, permanezca en la página predeterminada **todas las relaciones**.
	- Para ver información detallada acerca de las tendencias de transferencia de volúmenes durante un periodo de tiempo, en el menú Ver, seleccione relación: Vista Estado de transferencia de último 1 mes.
	- Para ver información detallada sobre la actividad de transferencia de volumen día a día, en el menú Ver, seleccione relación: Vista de tarifa de transferencia de último 1 mes.

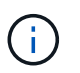

Las vistas de transferencia de volúmenes muestran información solo sobre los volúmenes en relaciones asíncronas: No se muestran los volúmenes de las relaciones síncronas.

## **Crear una relación de protección SnapVault desde la vista Estado: Todos los volúmenes**

Puede usar la vista Estado: Todos los volúmenes para crear relaciones de SnapVault para uno o más volúmenes en la misma máquina virtual de almacenamiento a fin de habilitar backups de datos para fines de protección.

#### **Antes de empezar**

- Debe tener el rol de administrador de aplicaciones o de administrador del almacenamiento.
- Debe haber configurado Workflow Automation.

#### **Acerca de esta tarea**

El menú **Protect** no aparece en los siguientes casos:

- Si la configuración de RBAC no permite esta acción: Por ejemplo, si solo tiene privilegios de operador
- Cuando se desconoce el ID de volumen: Por ejemplo, cuando se mantiene una relación de interconexión de clústeres y el clúster de destino aún no se detectó

#### **Pasos**

- 1. En el panel de navegación izquierdo, haga clic en **almacenamiento** > **volúmenes**.
- 2. En la vista **Estado: Todos los volúmenes**, seleccione el volumen que desea proteger y haga clic en **proteger**.

Como alternativa, para crear varias relaciones de protección en la misma máquina virtual de almacenamiento (SVM), seleccione uno o más volúmenes en la vista Estado: Todos los volúmenes y haga clic en **proteger** en la barra de herramientas.

3. Seleccione **SnapVault** en el menú.

Se abre el cuadro de diálogo Configure Protection.

- 4. Haga clic en **SnapVault** para ver la ficha **SnapVault** y configurar la información del volumen secundario.
- 5. Haga clic en **Avanzado** para establecer la deduplicación, compresión, crecimiento automático y garantía de espacio según sea necesario y, a continuación, haga clic en **aplicar**.
- 6. Complete el área **Información de destino** y el área **Configuración de relación** de la ficha **SnapVault**.
- 7. Haga clic en **aplicar**.

Se devuelve a la vista Health: Todos los volúmenes.

8. Haga clic en el enlace del trabajo de configuración de protección situado en la parte superior de la vista **Estado: Todos los volúmenes**.

Si solo se crea una relación de protección, se muestra la página de detalles Job; sin embargo, si se crea más de una relación de protección, se muestra una lista filtrada de todos los trabajos asociados con la operación de protección.

- 9. Debe realizar una de las siguientes acciones:
	- Si sólo tiene un trabajo, haga clic en **Actualizar** para actualizar la lista de tareas y los detalles de tareas asociados con el trabajo de configuración de protección y para determinar cuándo se ha completado el trabajo.
	- Si tiene más de un trabajo:
		- i. Haga clic en un trabajo de la lista trabajos.
		- ii. Haga clic en **Actualizar** para actualizar la lista de tareas y los detalles de tareas asociados con el trabajo de configuración de protección y para determinar cuándo se ha completado el trabajo.
		- iii. Utilice el botón **Atrás** para volver a la lista filtrada y ver otro trabajo.

## <span id="page-17-0"></span>**Crear una relación de protección SnapVault desde la página de detalles Volume/Health**

Puede crear una relación de SnapVault mediante la página de detalles Volume/Health para que los backups de datos estén habilitados para la protección en los volúmenes.

#### **Antes de empezar**

- Debe tener el rol de administrador de aplicaciones o de administrador del almacenamiento.
- Debe haber configurado Workflow Automation para que lleve a cabo esta tarea.

#### **Acerca de esta tarea**

El menú **Protect** no aparece en los siguientes casos:

- Si la configuración de RBAC no permite esta acción: Por ejemplo, si solo tiene privilegios de operador
- Cuando se desconoce el ID de volumen: Por ejemplo, cuando se mantiene una relación de interconexión de clústeres y el clúster de destino aún no se detectó

#### **Pasos**

- 1. En la ficha **Protección** de la página de detalles **volumen / Salud**, haga clic con el botón derecho del ratón en un volumen de la vista de topología que desee proteger.
- 2. Seleccione **proteger** > **SnapVault** en el menú.

Se abre el cuadro de diálogo Configure Protection.

- 3. Haga clic en **SnapVault** para ver la ficha **SnapVault** y configurar la información del recurso secundario.
- 4. Haga clic en **Avanzado** para establecer la deduplicación, compresión, crecimiento automático y garantía de espacio según sea necesario y, a continuación, haga clic en **aplicar**.
- 5. Complete el área **Información de destino** y el área **Configuración de relación** del cuadro de diálogo **Configurar protección**.
- 6. Haga clic en **aplicar**.

Volverá a la página de detalles Volume / Health.

7. Haga clic en el enlace del trabajo de configuración de protección situado en la parte superior de la página de detalles **volumen / Estado**.

Aparece la página de detalles Job.

8. Haga clic en **Actualizar** para actualizar la lista de tareas y los detalles de tareas asociados con el trabajo de configuración de protección y para determinar cuándo se ha completado el trabajo.

Cuando se completan las tareas de trabajos, las nuevas relaciones se muestran en la vista de topología de la página de detalles Volume/Health.

## **Crear una relación de protección de SnapMirror desde la vista Estado: Todos los volúmenes**

Con la vista Estado: Todos los volúmenes, es posible crear varias relaciones de protección de SnapMirror a la vez. Para ello, se seleccionan más de un volumen en la misma máquina virtual de almacenamiento.

#### **Antes de empezar**

- Debe tener el rol de administrador de aplicaciones o de administrador del almacenamiento.
- Debe haber configurado Workflow Automation.

#### **Acerca de esta tarea**

El menú **Protect** no aparece en los siguientes casos:

- Si la configuración de RBAC no permite esta acción: Por ejemplo, si solo tiene privilegios de operador
- Cuando se desconoce el ID de volumen: Por ejemplo, cuando se mantiene una relación de interconexión de clústeres y el clúster de destino aún no se detectó

#### **Pasos**

1. En la vista **Estado: Todos los volúmenes**, seleccione el volumen que desea proteger.

Como alternativa, para crear varias relaciones de protección en el mismo SVM, seleccione uno o más volúmenes en la vista Estado: Todos los volúmenes y haga clic en **proteger** > **SnapMirror** en la barra de herramientas.

Se muestra el cuadro de diálogo Configurar protección.

- 2. Haga clic en **SnapMirror** para ver la ficha **SnapMirror** y configurar la información de destino.
- 3. Haga clic en **Avanzado** para establecer la garantía de espacio según sea necesario y, a continuación, haga clic en **aplicar**.
- 4. Complete el área **Información de destino** y el área **Configuración de relación** de la ficha **SnapMirror**.
- 5. Haga clic en **aplicar**.

Se devuelve a la vista Health: Todos los volúmenes.

6. Haga clic en el enlace del trabajo de configuración de protección situado en la parte superior de la vista **Estado: Todos los volúmenes**.

Si solo se crea una relación de protección, se muestra la página de detalles Job; sin embargo, si se crea más de una relación de protección, se muestra una lista de todos los trabajos asociados con la operación de protección.

- 7. Debe realizar una de las siguientes acciones:
	- Si sólo tiene un trabajo, haga clic en **Actualizar** para actualizar la lista de tareas y los detalles de tareas asociados con el trabajo de configuración de protección y para determinar cuándo se ha completado el trabajo.
	- Si tiene más de un trabajo:
		- i. Haga clic en un trabajo de la lista trabajos.
		- ii. Haga clic en **Actualizar** para actualizar la lista de tareas y los detalles de tareas asociados con el trabajo de configuración de protección y para determinar cuándo se ha completado el trabajo.
		- iii. Utilice el botón **Atrás** para volver a la lista filtrada y ver otro trabajo.

#### **Resultados**

En función de la SVM de destino especificada durante la configuración o de las opciones habilitadas en su configuración avanzada, la relación de SnapMirror resultante puede ser una de varias variaciones posibles:

• Si especificó una SVM de destino que se ejecuta con la misma versión o una posterior de ONTAP en comparación con la del volumen de origen, el resultado predeterminado será una relación de SnapMirror basada en replicación de bloques.

- Si especificó una SVM de destino que se ejecuta con una misma versión o una más reciente de ONTAP en comparación con la del volumen de origen, pero habilitó la replicación de versión flexible en la configuración avanzada, se obtiene una relación de SnapMirror con la replicación de versión flexible.
- Si especificó una SVM de destino que se ejecuta con una versión de ONTAP anterior a la del volumen de origen y la versión anterior admite la replicación de versión flexible, el resultado es una relación de SnapMirror con la replicación de versión flexible.

## <span id="page-20-0"></span>**Crear una relación de protección SnapMirror desde la página de detalles Volume/Health**

Puede usar la página de detalles Volume / Health para crear una relación de SnapMirror de modo que la replicación de datos esté habilitada para fines de protección. La replicación de SnapMirror permite restaurar datos del volumen de destino en caso de que se pierdan datos en el origen.

#### **Antes de empezar**

- Debe tener el rol de administrador de aplicaciones o de administrador del almacenamiento.
- Debe haber configurado Workflow Automation.

#### **Acerca de esta tarea**

El menú **Protect** no aparece en los siguientes casos:

- Si la configuración de RBAC no permite esta acción: Por ejemplo, si solo tiene privilegios de operador
- Cuando se desconoce el ID de volumen: Por ejemplo, cuando se mantiene una relación de interconexión de clústeres y el clúster de destino aún no se detectó

Se pueden ejecutar hasta 10 tareas de protección simultáneamente sin que el rendimiento se vea afectado. Es posible que experimente algún impacto en el rendimiento cuando se ejecutan entre 11 y 30 trabajos al mismo tiempo. No se recomienda ejecutar más de 30 trabajos simultáneamente.

## **Pasos**

- 1. En la pestaña **Protección** de la página de detalles **volumen / Salud**, haga clic con el botón derecho del ratón en la vista de topología el nombre de un volumen que desea proteger.
- 2. Seleccione **proteger** > **SnapMirror** en el menú.

Se muestra el cuadro de diálogo Configurar protección.

- 3. Haga clic en **SnapMirror** para ver la ficha **SnapMirror** y configurar la información de destino.
- 4. Haga clic en **Avanzado** para establecer la garantía de espacio según sea necesario y, a continuación, haga clic en **aplicar**.
- 5. Complete el área **Información de destino** y el área **Configuración de relación** del cuadro de diálogo **Configurar protección**.
- 6. Haga clic en **aplicar**.

Volverá a la página de detalles Volume / Health.

7. Haga clic en el enlace del trabajo de configuración de protección situado en la parte superior de la página

de detalles **volumen / Estado**.

Las tareas y detalles del trabajo se muestran en la página de detalles Job.

- 8. En la página de detalles **Trabajo**, haga clic en **Actualizar** para actualizar la lista de tareas y los detalles de tareas asociados con el trabajo de configuración de protección y determinar cuándo se ha completado el trabajo.
- 9. Una vez completadas las tareas de trabajo, haga clic en **Atrás** en el explorador para volver a la página de detalles **volumen / Salud**.

La nueva relación se muestra en la vista de topología de la página de detalles Volume/Health.

#### **Resultados**

En función de la SVM de destino especificada durante la configuración o de las opciones habilitadas en su configuración avanzada, la relación de SnapMirror resultante puede ser una de varias variaciones posibles:

- Si especificó una SVM de destino que se ejecuta con la misma versión o una posterior de ONTAP en comparación con la del volumen de origen, el resultado predeterminado será una relación de SnapMirror basada en replicación de bloques.
- Si especificó una SVM de destino que se ejecuta con una misma versión o una más reciente de ONTAP en comparación con la del volumen de origen, pero habilitó la replicación de versión flexible en la configuración avanzada, se obtiene una relación de SnapMirror con la replicación de versión flexible.
- Si especificó una SVM de destino que se ejecuta en una versión anterior de ONTAP o una versión superior a la del volumen de origen y la versión anterior admite la replicación de versión flexible, el resultado es una relación de SnapMirror con la replicación de versión flexible.

## **Crear una relación de SnapMirror con una replicación de versión flexible**

Puede crear una relación de SnapMirror con una replicación de versión flexible. La replicación con flexibilidad de versiones le permite implementar la protección de SnapMirror, incluso si los volúmenes de origen y destino se ejecutan en distintas versiones de ONTAP.

#### **Antes de empezar**

- Debe tener el rol de administrador de aplicaciones o de administrador del almacenamiento.
- Debe haber configurado Workflow Automation.
- Las SVM de origen y destino deben tener habilitada una licencia de SnapMirror.
- Las SVM de origen y destino deben ejecutarse en una versión del software ONTAP que admita la replicación con flexibilidad de versión.

#### **Acerca de esta tarea**

SnapMirror con la replicación flexible de versiones le permite implementar la protección de SnapMirror incluso en entornos de almacenamiento heterogéneos en los que no todo el almacenamiento se ejecute en una versión de ONTAP; sin embargo, las operaciones de mirroring realizadas en SnapMirror con la replicación flexible de versión no se ejecutan con la misma rapidez que con SnapMirror de replicación tradicional por bloques.

#### **Pasos**

- 1. Abra el cuadro de diálogo **Configurar protección** para el volumen que desea proteger.
	- Si está viendo la ficha Protection de la página de detalles Volume / Health, haga clic con el botón derecho del ratón en la vista de topología que tiene el nombre de un volumen que desea proteger y seleccione **Protect** > **SnapMirror** en el menú.
	- Si está viendo la vista Estado: Todos los volúmenes, busque un volumen que desee proteger y haga clic con el botón derecho del ratón en él; a continuación, seleccione **proteger** > **SnapMirror** en el menú. Se muestra el cuadro de diálogo Configurar protección.
- 2. Haga clic en **SnapMirror** para ver la ficha **SnapMirror**.
- 3. Complete el área **Información de destino** y el área **Configuración de relación** del cuadro de diálogo **Configurar protección**.

Si se especifica una SVM de destino que se ejecuta en una versión anterior de ONTAP que el volumen de origen que se está protegiendo y, si esa versión anterior admite la replicación con flexibilidad de versión, esta tarea configura automáticamente SnapMirror con replicación de versión flexible.

- 4. Si especifica una SVM de destino que se ejecuta con la misma versión de ONTAP que la del volumen de origen, pero desea configurar SnapMirror con replicación de versión flexible, haga clic en **Avanzado** para activar la replicación de versión flexible y, a continuación, haga clic en **aplicar**.
- 5. Haga clic en **aplicar**.

Volverá a la página de detalles Volume / Health.

6. Haga clic en el enlace del trabajo de configuración de protección situado en la parte superior de la página de detalles **volumen / Estado**.

Las tareas y los detalles de los trabajos se muestran en la página de detalles Job.

- 7. En la página de detalles **Trabajo**, haga clic en **Actualizar** para actualizar la lista de tareas y los detalles de tareas asociados con el trabajo de configuración de protección y determinar cuándo se ha completado el trabajo.
- 8. Una vez completadas las tareas de trabajo, haga clic en **Atrás** en el explorador para volver a la página de detalles **volumen / Salud**.

La nueva relación se muestra en la vista de topología de la página de detalles Volume/Health.

## **Crear relaciones SnapMirror con una replicación de versión flexible con la opción de backup**

Puede crear una relación de SnapMirror con la funcionalidad de opción de replicación y backup con versión flexible. La funcionalidad de opción de backup le permite implementar la protección de SnapMirror y también conservar varias versiones de copias de backup en la ubicación de destino.

## **Antes de empezar**

- Debe tener el rol de administrador de aplicaciones o de administrador del almacenamiento.
- Debe haber configurado Workflow Automation.
- Las SVM de origen y destino deben tener habilitada una licencia de SnapMirror.
- Las SVM de origen y destino deben tener habilitada una licencia de SnapVault.
- Las SVM de origen y destino deben ejecutarse en una versión del software ONTAP que admita la replicación con flexibilidad de versión.

#### **Acerca de esta tarea**

La configuración de SnapMirror con la funcionalidad de opción de backup permite proteger los datos con las funcionalidades de recuperación ante desastres de SnapMirror, como la posibilidad de recuperación tras fallos en volúmenes, y al mismo tiempo proporcionar funcionalidades SnapVault, como la protección de varias copias de backup.

#### **Pasos**

- 1. Abra el cuadro de diálogo **Configurar protección** para el volumen que desea proteger.
	- Si está viendo la ficha Protection de la página de detalles Volume / Health, haga clic con el botón derecho del ratón en la vista de topología en el nombre de un volumen que desea proteger y seleccione **Protect** > **SnapMirror** en el menú.
	- Si está viendo la vista Estado: Todos los volúmenes, busque un volumen que desee proteger y haga clic con el botón derecho del ratón en él; a continuación, seleccione **proteger** > **SnapMirror** en el menú. Se muestra el cuadro de diálogo Configurar protección.
- 2. Haga clic en **SnapMirror** para ver la ficha **SnapMirror**.
- 3. Complete el área **Información de destino** y el área **Configuración de relación** del cuadro de diálogo **Configurar protección**.
- 4. Haga clic en **Avanzado** para que aparezca el cuadro de diálogo **Configuración avanzada de destino**.
- 5. Si la casilla de verificación **Version-flexible Replication** no está activada, selecciónela ahora.
- 6. Active la casilla de verificación **con opción de copia de seguridad** para activar la función de opción de copia de seguridad; a continuación, haga clic en **aplicar**.
- 7. Haga clic en **aplicar**.

Volverá a la página de detalles Volume / Health.

8. Haga clic en el enlace del trabajo de configuración de protección situado en la parte superior de la página de detalles **volumen / Estado**.

Las tareas y los detalles de los trabajos se muestran en la página de detalles Job.

- 9. En la página de detalles **Trabajo**, haga clic en **Actualizar** para actualizar la lista de tareas y los detalles de tareas asociados con el trabajo de configuración de protección y determinar cuándo se ha completado el trabajo.
- 10. Una vez completadas las tareas de trabajo, haga clic en **Atrás** en el explorador para volver a la página de detalles **volumen / Salud**.

La nueva relación se muestra en la vista de topología de la página de detalles Volume/Health.

## **Configurar los ajustes de eficiencia de destino**

Puede configurar opciones de eficiencia de destino como la deduplicación, la

compresión, el crecimiento automático y la garantía de espacio en un destino de protección con el cuadro de diálogo Advanced Destination Settings. Esta configuración se usa cuando se desea maximizar el uso de espacio en un volumen de destino o secundario.

#### **Antes de empezar**

Debe tener el rol de administrador de aplicaciones o de administrador del almacenamiento.

#### **Acerca de esta tarea**

De forma predeterminada, la configuración de eficiencia coincide con la del volumen de origen, excepto la configuración de compresión de una relación SnapVault, que se deshabilita de forma predeterminada.

#### **Pasos**

- 1. Haga clic en la ficha **SnapMirror** o en la ficha **SnapVault** del cuadro de diálogo **Configurar protección**, según el tipo de relación que esté configurando.
- 2. Haga clic en **Avanzado** en el área **Información de destino**.

Se abre el cuadro de diálogo Advanced Destination Settings.

- 3. Habilitar o deshabilitar la configuración de eficiencia para la deduplicación, la compresión, el crecimiento automático y la garantía de espacio, según sea necesario.
- 4. Haga clic en **aplicar** para guardar las selecciones y volver al cuadro de diálogo **Configurar protección**.

## <span id="page-24-0"></span>**Crear programaciones de SnapMirror y SnapVault**

Puede crear programaciones básicas o avanzadas de SnapMirror y SnapVault para habilitar las transferencias automáticas de protección de datos en un volumen primario o de origen, de modo que las transferencias se realicen con mayor frecuencia o menos frecuencia, según la frecuencia de los cambios de datos en los volúmenes.

## **Antes de empezar**

- Debe tener el rol de administrador de aplicaciones o de administrador del almacenamiento.
- Ya debe completar el área Destination Information en el cuadro de diálogo Configure Protection.
- Debe haber configurado Workflow Automation para que lleve a cabo esta tarea.

#### **Pasos**

1. En la ficha **SnapMirror** o en la ficha **SnapVault** del cuadro de diálogo **Configurar protección**, haga clic en el vínculo **Crear programación** del área **Configuración de relación**.

Se mostrará el cuadro de diálogo Crear programación.

- 2. En el campo **Nombre de horario**, escriba el nombre que desea asignar a la programación.
- 3. Seleccione una de las siguientes opciones:
	- **Básico**

Seleccione si desea crear una programación básica de tipo intervalo.

#### ◦ **Avanzado**

Seleccione si desea crear una programación de tareas con Cron.

4. Haga clic en **Crear**.

La nueva programación se muestra en la lista desplegable SnapMirror Schedule o SnapVault Schedule.

## **Crear relaciones en cascada o con ventilador para ampliar la protección a partir de una relación de protección existente**

Puede ampliar la protección a partir de una relación existente creando fanout a partir del volumen de origen o una cascada a partir del volumen de destino de una relación existente. Puede hacerlo cuando necesite copiar datos de un sitio a muchos sitios o para proporcionar protección adicional mediante la creación de más backups.

## **Antes de empezar**

- Debe tener el rol de administrador de aplicaciones o de administrador del almacenamiento.
- Debe haber configurado Workflow Automation.

## **Pasos**

- 1. Haga clic en **Protección** > **Relaciones de volumen**.
- 2. En la página **Relaciones de volumen**, seleccione la relación de SnapMirror desde la que desea ampliar la protección.
- 3. En la barra de acciones, haga clic en **extender protección**.
- 4. En el menú, seleccione **desde origen** o **desde destino**, dependiendo de si está creando una relación de fanout desde la fuente o una relación de cascada desde el destino.
- 5. Seleccione **con SnapMirror** o **con SnapVault**, según el tipo de relación de protección que esté creando.

Se muestra el cuadro de diálogo Configurar protección.

6. Complete la información como se indica en el cuadro de diálogo **Configurar protección**.

## **Editar las relaciones de protección en la página Volume Relationships**

Las relaciones de protección existentes se pueden editar para cambiar la tasa de transferencia máxima, la política de protección o la programación de protección. Se puede editar una relación para reducir el ancho de banda que se usa para las transferencias o aumentar la frecuencia de las transferencias programadas, ya que los datos cambian con frecuencia.

## **Antes de empezar**

Debe tener el rol de administrador de aplicaciones o de administrador del almacenamiento.

#### **Acerca de esta tarea**

Los volúmenes seleccionados deben ser destinos de relaciones de protección. No puede editar las relaciones cuando se seleccionan los volúmenes de origen, los volúmenes compartidos de carga o los volúmenes que no son el destino de una relación de SnapMirror o SnapVault.

#### **Pasos**

1. En la página **Relaciones de volumen**, seleccione en la lista de volúmenes uno o más volúmenes en la misma SVM para la que desea editar la configuración de relaciones y, a continuación, seleccione **Editar** en la barra de herramientas.

Se muestra el cuadro de diálogo Editar relación.

- 2. En el cuadro de diálogo **Editar relación**, edite la tasa de transferencia máxima, la política de protección o el programa de protección según sea necesario.
- 3. Haga clic en **aplicar**.

Los cambios se aplican a las relaciones seleccionadas.

## **Editar las relaciones de protección desde la página de detalles volumen / Estado**

Es posible editar las relaciones de protección existentes para cambiar la tasa de transferencia máxima actual, la política de protección o la programación de protección. Se puede editar una relación para reducir el ancho de banda que se usa para las transferencias o aumentar la frecuencia de las transferencias programadas, ya que los datos cambian con frecuencia.

#### **Antes de empezar**

- Debe tener el rol de administrador de aplicaciones o de administrador del almacenamiento.
- Debe haber instalado y configurado Workflow Automation.

#### **Acerca de esta tarea**

Los volúmenes seleccionados deben ser destinos de relaciones de protección. No puede editar las relaciones cuando se seleccionan los volúmenes de origen, los volúmenes compartidos de carga o los volúmenes que no son el destino de una relación de SnapMirror o SnapVault.

#### **Pasos**

- 1. En la pestaña **Protección** de la página de detalles **volumen / Salud**, busque en la topología la relación de protección que desea editar y haga clic con el botón derecho del ratón en ella.
- 2. Seleccione **Editar** en el menú.

Como alternativa, en el menú **acciones**, seleccione **relación** > **Edición** para editar la relación para la que está viendo los detalles.

Se muestra el cuadro de diálogo Editar relación.

3. En el cuadro de diálogo **Editar relación**, edite la tasa de transferencia máxima, la política de protección o el programa de protección según sea necesario.

4. Haga clic en **aplicar**.

Los cambios se aplican a las relaciones seleccionadas.

## <span id="page-27-1"></span>**Creación de una política de SnapMirror para maximizar la eficiencia de transferencia**

Puede crear una política de SnapMirror para especificar la prioridad de transferencia de SnapMirror para las relaciones de protección. Las políticas de SnapMirror permiten maximizar la eficiencia de transferencia del origen al destino asignando las prioridades para que las transferencias de menor prioridad se programen después de las transferencias de prioridad normal.

#### **Antes de empezar**

- Debe tener el rol de administrador de aplicaciones o de administrador del almacenamiento.
- Debe haber configurado Workflow Automation.
- En esta tarea se supone que ya ha completado el área Información de destino del cuadro de diálogo Configurar protección.

#### **Pasos**

1. En la ficha **SnapMirror** del cuadro de diálogo **Configurar protección**, haga clic en el enlace **Crear directiva** del área **Configuración de relación**.

Se mostrará el cuadro de diálogo Create SnapMirror Policy.

- 2. En el campo **Nombre de directiva**, escriba el nombre que desea asignar a la directiva.
- 3. En el campo **prioridad de transferencia**, seleccione la prioridad de transferencia que desea asignar a la directiva.
- 4. En el campo **Comentario**, introduzca un comentario opcional para la directiva.
- 5. Haga clic en **Crear**.

La nueva política se muestra en la lista desplegable SnapMirror Policy.

## <span id="page-27-0"></span>**Creación de una política de SnapVault para maximizar la eficiencia de transferencia**

Puede crear una nueva política de SnapVault para configurar la prioridad para una transferencia de SnapVault. Las políticas se usan para maximizar la eficiencia de las transferencias del almacenamiento primario al secundario en una relación de protección.

#### **Antes de empezar**

- Debe tener el rol de administrador de aplicaciones o de administrador del almacenamiento.
- Debe haber configurado Workflow Automation.
- Ya debe haber completado el área Destination Information en el cuadro de diálogo Configure Protection.

#### **Pasos**

1. En la ficha **SnapVault** del cuadro de diálogo **Configurar protección**, haga clic en el enlace **Crear directiva** del área **Configuración de relación**.

Aparece la pestaña SnapVault.

- 2. En el campo **Nombre de directiva**, escriba el nombre que desea asignar a la directiva.
- 3. En el campo **prioridad de transferencia**, seleccione la prioridad de transferencia que desea asignar a la directiva.
- 4. En el campo **Comentario**, introduzca un comentario para la directiva.
- 5. En el área **etiqueta de replicación**, agregue o edite una etiqueta de replicación, según sea necesario.
- 6. Haga clic en **Crear**.

La nueva directiva se muestra en la lista desplegable Crear directiva.

## **Cancelar una transferencia de protección de datos activa desde la página Relaciones de volumen**

Puede anular una transferencia de protección de datos activa cuando desee detener una replicación de SnapMirror en curso. También puede borrar el punto de comprobación de reinicio para las transferencias posteriores a la transferencia de línea de base. Puede cancelar una transferencia cuando entra en conflicto con otra operación, como un movimiento de volumen.

#### **Antes de empezar**

- Debe tener el rol de administrador de aplicaciones o de administrador del almacenamiento.
- Debe haber configurado Workflow Automation.

#### **Acerca de esta tarea**

La acción Anular no se muestra en las siguientes instancias:

- Si la configuración de RBAC no permite esta acción: Por ejemplo, si solo tiene privilegios de operador
- Cuando se desconoce el ID de volumen: Por ejemplo, cuando se mantiene una relación de interconexión de clústeres y el clúster de destino aún no se detectó

No puede borrar el punto de comprobación de reinicio para una transferencia de línea de base.

#### **Pasos**

1. Para cancelar las transferencias de una o más relaciones de protección, en la página **Relaciones de volumen**, seleccione uno o más volúmenes y, en la barra de herramientas, haga clic en **Anular**.

Aparecerá el cuadro de diálogo Anular transferencia .

- 2. Si desea borrar el punto de comprobación de reinicio para una transferencia que no sea una transferencia de línea de base, seleccione **Borrar puntos de control**.
- 3. Haga clic en **continuar**.

El cuadro de diálogo Anular transferencia se cierra y el estado del trabajo de interrupción se muestra en la parte superior de la página Relaciones de volumen junto con un vínculo a los detalles del trabajo.

4. Haga clic en el enlace **Ver detalles** para ir a la página de detalles **Trabajo** para obtener más detalles y ver el progreso del trabajo.

## **Cancelación de una transferencia de protección de datos activa desde la página de detalles volumen / Salud**

Puede anular una transferencia de protección de datos activa cuando desee detener una replicación de SnapMirror en curso. También puede borrar el punto de control de reinicio para una transferencia si no es una transferencia de línea base. Puede cancelar una transferencia cuando entra en conflicto con otra operación, como un movimiento de volumen.

#### **Antes de empezar**

- Debe tener el rol de administrador de aplicaciones o de administrador del almacenamiento.
- Debe haber configurado Workflow Automation.

#### **Acerca de esta tarea**

La acción Anular no se muestra en las siguientes instancias:

- Si la configuración de RBAC no permite esta acción: Por ejemplo, si solo tiene privilegios de operador
- Cuando se desconoce el ID de volumen: Por ejemplo, cuando se mantiene una relación de interconexión de clústeres y el clúster de destino aún no se detectó

No puede borrar el punto de comprobación de reinicio para una transferencia de línea de base.

#### **Pasos**

1. En la pestaña **Protección** de la página de detalles **volumen / Salud**, haga clic con el botón derecho del ratón en la relación en la vista de topología para la transferencia de datos que desea cancelar y seleccione **Anular**.

Aparecerá el cuadro de diálogo Anular transferencia .

- 2. Si desea borrar el punto de comprobación de reinicio para una transferencia que no sea una transferencia de línea de base, seleccione **Borrar puntos de control**.
- 3. Haga clic en **continuar**.

El cuadro de diálogo Anular transferencia se cierra y el estado de la operación de anulación se muestra en la parte superior de la página de detalles volumen/Estado junto con un enlace a los detalles del trabajo.

- 4. Haga clic en el enlace **Ver detalles** para ir a la página de detalles **Trabajo** para obtener más detalles y ver el progreso del trabajo.
- 5. Haga clic en cada tarea de trabajo para ver sus detalles.
- 6. Haga clic en la flecha Atrás de su navegador para volver a la página de detalles **volumen / Salud**.

La operación de anulación finaliza cuando todas las tareas de trabajo se completan correctamente.

## **Desactivación de una relación de protección en la página Relaciones de volumen**

En la página Volume Relationships, es posible desactivar una relación de protección para evitar temporalmente las transferencias de datos. Puede desactivar una relación cuando desea crear una copia Snapshot de un volumen de destino de SnapMirror que contiene una base de datos, y desea garantizar que su contenido sea estable durante la operación de copia de Snapshot.

#### **Antes de empezar**

- Debe tener el rol de administrador de aplicaciones o de administrador del almacenamiento.
- Debe haber configurado Workflow Automation.

#### **Acerca de esta tarea**

La acción de inactividad no se muestra en las siguientes instancias:

- Si la configuración de RBAC no permite esta acción; por ejemplo, si solo tiene privilegios de operador
- Cuando se desconoce el ID de volumen; por ejemplo, cuando se establece una relación de interconexión de clústeres y el clúster de destino aún no se detectó
- Cuando no esté emparejado Workflow Automation y Unified Manager

#### **Pasos**

1. Para desactivar las transferencias para una o más relaciones de protección, en la página **Relaciones de volumen**, seleccione uno o más volúmenes y, en la barra de herramientas, haga clic en **Quiesce**.

Aparecerá el cuadro de diálogo Quiesce.

2. Haga clic en **continuar**.

El estado del trabajo de inactividad se muestra en la parte superior de la página de detalles Volume / Health, junto con un enlace a los detalles del trabajo.

- 3. Haga clic en el enlace **Ver detalles** para ir a la página de detalles **Trabajo** para obtener detalles adicionales y el progreso del trabajo.
- 4. Haga clic en la flecha **Atrás** de su navegador para volver a la página **Relaciones de volumen**.

El trabajo de inactividad finaliza cuando todas las tareas de trabajo se completan correctamente.

## **Desactivación de una relación de protección desde la página de detalles volumen / Salud**

Es posible poner en modo inactivo una relación de protección para evitar temporalmente las transferencias de datos. Puede desactivar una relación cuando desea crear una copia Snapshot de un volumen de destino de SnapMirror que contiene una base de datos, y desea garantizar que su contenido sea estable durante la copia Snapshot.

#### **Antes de empezar**

- Debe tener el rol de administrador de aplicaciones o de administrador del almacenamiento.
- Debe haber configurado Workflow Automation.

#### **Acerca de esta tarea**

La acción de inactividad no se muestra en las siguientes instancias:

- Si la configuración de RBAC no permite esta acción, por ejemplo, si solo tiene privilegios de operador
- Si se desconoce el ID de volumen, por ejemplo, cuando se mantiene una relación de interconexión de clústeres y el clúster de destino aún no se detectó
- Cuando no esté emparejado Workflow Automation y Unified Manager

#### **Pasos**

- 1. En la pestaña **Protección** de la página de detalles **volumen / Salud**, haga clic con el botón derecho del ratón en la relación en la vista de topología para la relación de protección que desea desactivar.
- 2. Seleccione **Quiesce** en el menú.
- 3. Haga clic en **Sí** para continuar.

El estado del trabajo de inactividad se muestra en la parte superior de la página de detalles Volume / Health, junto con un enlace a los detalles del trabajo.

- 4. Haga clic en el enlace **Ver detalles** para ir a la página de detalles **Trabajo** para obtener detalles adicionales y el progreso del trabajo.
- 5. Haga clic en la flecha Atrás de su navegador para volver a la página de detalles **volumen / Salud**.

El trabajo de inactividad finaliza cuando todas las tareas de trabajo se completan correctamente.

## **Interrumpir una relación de SnapMirror en la página Volume Relationships**

Puede romper una relación de protección para detener las transferencias de datos entre un volumen de origen y un volumen de destino en una relación de SnapMirror. Puede romper una relación cuando desea migrar datos, para la recuperación ante desastres o para la prueba de aplicaciones. El volumen de destino cambia a un volumen de lectura/escritura. No es posible interrumpir una relación de SnapVault.

#### **Antes de empezar**

- Debe tener el rol de administrador de aplicaciones o de administrador del almacenamiento.
- Debe haber configurado Workflow Automation.

#### **Pasos**

1. En la página **Relaciones de volumen**, seleccione uno o más volúmenes con relaciones de protección para los que desea detener las transferencias de datos y, en la barra de herramientas, haga clic en **Pausa**.

Se muestra el cuadro de diálogo romper relación.

- 2. Haga clic en **continuar** para romper la relación.
- 3. En la página **Relaciones de volumen**, compruebe en la columna **Estado de relación** que la relación está rota.

La columna Estado de la relación está oculta de forma predeterminada, por lo que es posible que tenga que seleccionarla en la lista Mostrar u ocultar columnas **...**.

## **Quitar una relación de protección en la página Volume Relationships**

En la página Volume Relationships, puede quitar una relación de protección para eliminar de forma permanente una relación existente entre el origen y el destino seleccionados: Por ejemplo, cuando desea crear una relación con otro destino. Esta operación elimina todos los metadatos y no puede deshacerse.

#### **Antes de empezar**

- Debe tener el rol de administrador de aplicaciones o de administrador del almacenamiento.
- Debe haber configurado Workflow Automation.

#### **Pasos**

1. En la página **Relaciones de volumen**, seleccione uno o más volúmenes con relaciones de protección que desee quitar y, en la barra de herramientas, haga clic en **Quitar**.

Se muestra el cuadro de diálogo Eliminar relación.

2. Haga clic en **continuar** para eliminar la relación.

La relación se eliminará de la página Relaciones de volumen.

## **Reanude las transferencias programadas en una relación de modo inactivo en la página Relaciones de volumen**

Después de poner en modo inactivo una relación para detener las transferencias programadas, puede usar **Reanudar** para volver a habilitar las transferencias programadas de modo que se protejan los datos del volumen de origen o primario. Las transferencias se reanudan desde un punto de comprobación, si existe alguno, en el siguiente intervalo de transferencia programada.

## **Antes de empezar**

- Debe tener el rol de administrador de aplicaciones o de administrador del almacenamiento.
- Debe haber configurado Workflow Automation.

## **Acerca de esta tarea**

Puede seleccionar no más de 10 relaciones en modo inactivo en las que reanudar las transferencias.

#### **Pasos**

- 1. En la página **Relaciones de volumen**, seleccione uno o más volúmenes con relaciones en modo inactivo y, en la barra de herramientas, haga clic en **Reanudar**.
- 2. En el cuadro de diálogo **Reanudar**, haga clic en **continuar**.

Volverá a la página Volume Relationships.

- 3. Para ver las tareas de trabajo relacionadas y realizar un seguimiento de su progreso, haga clic en el vínculo de trabajo que aparece en la parte superior de la página **Relaciones de volumen**.
- 4. Debe realizar una de las siguientes acciones:
	- Si sólo se muestra un trabajo, en la página de detalles del trabajo, haga clic en **Actualizar** para actualizar la lista de tareas y los detalles de las tareas asociados con el trabajo de configuración de protección y para determinar cuándo se ha completado el trabajo.
	- Si se muestra más de un trabajo,
		- i. En la página Jobs, haga clic en el trabajo para el que desea ver los detalles.
		- ii. En la página de detalles del trabajo, haga clic en **Actualizar** para actualizar la lista de tareas y los detalles de las tareas asociadas con el trabajo de configuración de protección y para determinar cuándo se ha completado el trabajo. Cuando los trabajos finalizan, las transferencias de datos se reanudan en el siguiente intervalo de transferencia programado.

## **Reanude las transferencias programadas en una relación en modo inactivo en la página de detalles Volume/Health**

Después de poner en modo inactivo una relación para detener las transferencias programadas, puede usar **Reanudar** en la página de detalles volumen / Estado para volver a habilitar las transferencias programadas de modo que los datos en el volumen de origen o primario estén protegidos. Las transferencias se reanudan desde un punto de comprobación, si existe alguno, en el siguiente intervalo de transferencia programada.

#### **Antes de empezar**

- Debe tener el rol de administrador de aplicaciones o de administrador del almacenamiento.
- Debe haber configurado Workflow Automation.

#### **Pasos**

1. En la pestaña **Protección** de la página de detalles **volumen / Salud**, haga clic con el botón derecho del ratón en la vista de topología en una relación en modo inactivo que desea reanudar.

Como alternativa, seleccione **Reanudar** en el menú **acciones** > **relación**.

2. En el cuadro de diálogo **Reanudar**, haga clic en **continuar**.

Volverá a la página de detalles Volume / Health.

- 3. Para ver las tareas de trabajo relacionadas y realizar un seguimiento de su progreso, haga clic en el enlace de trabajo que aparece en la parte superior de la página de detalles **volumen / Salud**.
- 4. En la página de detalles **Trabajo**, haga clic en **Actualizar** para actualizar la lista de tareas y los detalles de tareas asociados con el trabajo de configuración de protección y determinar cuándo se ha completado el

trabajo.

Una vez finalizados los trabajos, las transferencias de datos se reanudan en el siguiente intervalo de transferencia programada.

## **Inicializando o actualizando relaciones de protección en la página Volume Relationships**

Desde la página Volume Relationships, puede realizar una primera transferencia inicial de referencia en una nueva relación de protección o actualizar una relación si ya se ha inicializado y desea realizar una actualización incremental manual no programada para transferir de inmediato.

## **Antes de empezar**

- Debe tener el rol de administrador de aplicaciones o de administrador del almacenamiento.
- Debe haber configurado OnCommand Workflow Automation.

#### **Pasos**

1. En la página **Relaciones de volumen**, haga clic con el botón secundario del ratón en un volumen y seleccione uno o más volúmenes con relaciones que desee actualizar o inicializar y, a continuación, haga clic en **inicializar/Actualizar** en la barra de herramientas.

Aparece el cuadro de diálogo inicializar/actualizar.

- 2. En la ficha **Opciones de transferencia**, seleccione una prioridad de transferencia y la velocidad máxima de transferencia.
- 3. Haga clic en **copias Snapshot de origen**; a continuación, en la columna **copia Snapshot**, haga clic en **predeterminado**.

Se muestra el cuadro de diálogo Seleccionar copia Snapshot de origen.

- 4. Si desea especificar una copia Snapshot existente en lugar de transferir la copia Snapshot predeterminada, haga clic en **copia Snapshot existente** y seleccione una copia Snapshot de la lista.
- 5. Haga clic en **Enviar**.

Volverá al cuadro de diálogo inicializar/actualizar.

- 6. Si ha seleccionado más de un origen para inicializar o actualizar, haga clic en **predeterminado** para el siguiente origen para el que desea especificar una copia Snapshot existente.
- 7. Haga clic en **Enviar** para iniciar el trabajo de inicialización o actualización.

El trabajo de inicialización o actualización se inicia, vuelve a la página Volume Relationships y se muestra un enlace Jobs en la parte superior de la página.

8. Haga clic en **Ver trabajos** en la vista **Estado: Todos los volúmenes** para realizar un seguimiento del estado de cada trabajo de inicialización o actualización.

Se muestra una lista filtrada de trabajos.

- 9. Haga clic en cada trabajo para ver sus detalles.
- 10. Haga clic en la flecha **Atrás** de su navegador para volver a la página **Relaciones de volumen**.

La operación de inicialización o actualización finaliza cuando todas las tareas finalizan correctamente.

## **Inicializar o actualizar las relaciones de protección en la página de detalles Volume / Health**

Puede realizar una primera transferencia de referencia en una nueva relación de protección o actualizar una relación si ya está inicializada y desea realizar una actualización incremental manual no programada para transferir datos de inmediato.

#### **Antes de empezar**

- Debe tener el rol de administrador de aplicaciones o de administrador del almacenamiento.
- Debe haber configurado OnCommand Workflow Automation.

#### **Pasos**

- 1. En la ficha **Protección** de la página de detalles **volumen / Salud**, busque en la topología la relación de protección que desea inicializar o actualizar y haga clic con el botón secundario del ratón en ella.
- 2. Seleccione **inicializar/actualizar** en el menú.

Como alternativa, en el menú **acciones**, seleccione **relación** > **inicializar/actualizar** para inicializar o actualizar la relación para la que está viendo los detalles.

Aparece el cuadro de diálogo inicializar/actualizar.

- 3. En la ficha **Opciones de transferencia**, seleccione una prioridad de transferencia y la velocidad máxima de transferencia.
- 4. Haga clic en **copias Snapshot de origen**; a continuación, en la columna **copia Snapshot**, haga clic en **predeterminado**.

Se muestra el cuadro de diálogo Seleccionar copia Snapshot de origen.

- 5. Si desea especificar una copia Snapshot existente en lugar de transferir la copia Snapshot predeterminada, haga clic en **copia Snapshot existente** y seleccione una copia Snapshot de la lista.
- 6. Haga clic en **Enviar**.

Volverá al cuadro de diálogo inicializar/actualizar.

7. Si ha seleccionado más de un origen para inicializar o actualizar, haga clic en **predeterminado** para el siguiente origen de lectura/escritura para el que desea especificar una copia Snapshot existente.

No puede seleccionar una copia Snapshot diferente para los volúmenes de protección de datos.

8. Haga clic en **Enviar** para iniciar el trabajo de inicialización o actualización.

El trabajo de inicialización o actualización se inicia, vuelve a la página de detalles Volume / Health y se muestra un enlace Jobs en la parte superior de la página.
9. Haga clic en **Ver trabajos** en la página de detalles **volumen / Salud** para realizar un seguimiento del estado de cada trabajo de inicialización o actualización.

Se muestra una lista filtrada de trabajos.

- 10. Haga clic en cada trabajo para ver sus detalles.
- 11. Haga clic en la flecha Atrás de su navegador para volver a la página de detalles **volumen / Salud**.

La operación de inicialización o actualización finaliza cuando todas las tareas de trabajo se completan correctamente.

# **Resincronizando las relaciones de protección desde la página Volume Relationships**

En la página Volume Relationships, es posible volver a sincronizar una relación para recuperarse de un evento que deshabilitó el volumen de origen o cuando desea cambiar el origen actual a otro volumen.

# **Antes de empezar**

- Debe tener el rol de administrador de aplicaciones o de administrador del almacenamiento.
- Debe haber configurado Workflow Automation.

## **Pasos**

1. En la página **Relaciones de volumen**, seleccione uno o más volúmenes con relaciones en modo inactivo y, en la barra de herramientas, haga clic en **Resincronizar**.

Aparecerá el cuadro de diálogo Resynchronize.

- 2. En la pestaña **Opciones de resincronización**, seleccione una prioridad de transferencia y la tasa de transferencia máxima.
- 3. Haga clic en **copias Snapshot de origen**; a continuación, en la columna **copia Snapshot**, haga clic en **predeterminado**.

Se muestra el cuadro de diálogo Seleccionar copia Snapshot de origen.

- 4. Si desea especificar una copia Snapshot existente en lugar de transferir la copia Snapshot predeterminada, haga clic en **copia Snapshot existente** y seleccione una copia Snapshot de la lista.
- 5. Haga clic en **Enviar**.

Volverá al cuadro de diálogo Resynchronize.

- 6. Si ha seleccionado más de un origen para volver a sincronizar, haga clic en **predeterminado** para el siguiente origen para el que desea especificar una copia Snapshot existente.
- 7. Haga clic en **Enviar** para iniciar el trabajo de resincronización.

El trabajo de resincronización se inició, regresará a la página Volume Relationships y se mostrará un enlace de trabajos en la parte superior de la página.

8. Haga clic en **Ver trabajos** en la página **Relaciones de volumen** para realizar un seguimiento del estado

de cada trabajo de resincronización.

Se muestra una lista filtrada de trabajos.

9. Haga clic en la flecha **Atrás** de su navegador para volver a la página **Relaciones de volumen**.

La operación de resincronización finaliza cuando todas las tareas de trabajo se finalizan correctamente.

# **Inversión de las relaciones de protección en la página Volume Relationships**

Cuando un desastre deshabilita el volumen de origen en la relación de protección, es posible utilizar el volumen de destino para suministrar datos mediante la conversión a un volumen de lectura/escritura mientras se repara o sustituye el origen. Cuando el origen vuelve a estar disponible para recibir datos, puede utilizar la operación de resincronización inversa para establecer la relación en la dirección inversa y sincronizar los datos del origen con los datos en el destino de lectura/escritura.

## **Antes de empezar**

- Debe tener el rol de administrador de aplicaciones o de administrador del almacenamiento.
- Debe haber configurado Workflow Automation.
- La relación no debe ser una relación de SnapVault.
- Debe haber una relación de protección.
- La relación de protección debe romperse.
- El origen y el destino deben estar en línea.
- El origen no debe ser el destino de otro volumen de protección de datos.

#### **Acerca de esta tarea**

- Cuando realiza esta tarea, se eliminan los datos en el origen más nuevos que los de la copia Snapshot común.
- Las políticas y las programaciones creadas en relaciones de resincronización inversa son las mismas que en la relación de protección original.

Si no existen las políticas y las programaciones, se crean.

#### **Pasos**

1. En la página **Relaciones de volumen**, seleccione uno o más volúmenes con relaciones que desee invertir y, en la barra de herramientas, haga clic en **Resync inversa**.

Se muestra el cuadro de diálogo Reverse Resync.

2. Compruebe que las relaciones que aparecen en el cuadro de diálogo **Resync inversa** son las que desea realizar la operación de resincronización inversa y, a continuación, haga clic en **Enviar**.

Se inicia la operación de resincronización inversa, vuelve a la página Relaciones de volumen y se muestra un enlace de trabajos en la parte superior de la página.

3. Haga clic en **Ver trabajos** en la página **Relaciones de volumen** para realizar un seguimiento del estado de cada trabajo de resincronización inversa.

Se muestra una lista filtrada de trabajos relacionados con esta operación.

4. Haga clic en la flecha **Atrás** de su navegador para volver a la página **Relaciones de volumen**.

La operación de resincronización inversa se completa cuando todas las tareas de trabajo se completan correctamente.

# **Restaurar datos con la vista Estado: Todos los volúmenes**

Es posible restaurar archivos, directorios o un volumen entero sobrescritos o eliminados de una copia Snapshot con la función de restauración en la vista Estado: Todos los volúmenes.

## **Antes de empezar**

Debe tener el rol de administrador de aplicaciones o de administrador del almacenamiento.

## **Acerca de esta tarea**

No puede restaurar flujos de archivos NTFS.

La opción de restauración no está disponible si:

- El ID de volumen es desconocido: Por ejemplo, cuando se mantiene una relación de interconexión de clústeres y el clúster de destino todavía no se detectó.
- El volumen está configurado para la replicación síncrona de SnapMirror.

#### **Pasos**

- 1. En la vista **Estado: Todos los volúmenes**, seleccione el volumen desde el que desea restaurar los datos.
- 2. En la barra de herramientas, haga clic en **Restaurar**.

Aparece el cuadro de diálogo Restaurar.

- 3. Seleccione el volumen y la copia Snapshot de los que desea restaurar datos si es diferente de la predeterminada.
- 4. Seleccione los elementos que desea restaurar.

Es posible restaurar todo el volumen, o bien especificar carpetas y archivos que se desean restaurar.

- 5. Seleccione la ubicación a la que desea restaurar los elementos seleccionados; **ubicación original** o **ubicación alternativa**.
- 6. Haga clic en **Restaurar**.

Se inicia el proceso de restauración.

# **Restaurar datos mediante la página de detalles Volume / Health**

Es posible restaurar archivos, directorios o un volumen entero sobrescritos o eliminados de una copia Snapshot con la función de restauración en la página de detalles Volume/Health.

## **Antes de empezar**

Debe tener el rol de administrador de aplicaciones o de administrador del almacenamiento.

## **Acerca de esta tarea**

No puede restaurar flujos de archivos NTFS.

La opción de restauración no está disponible si:

- El ID de volumen es desconocido: Por ejemplo, cuando se mantiene una relación de interconexión de clústeres y el clúster de destino todavía no se detectó.
- El volumen está configurado para la replicación síncrona de SnapMirror.

## **Pasos**

- 1. En la ficha **Protección** de la página de detalles **volumen / Salud**, haga clic con el botón derecho del ratón en la vista de topología el nombre del volumen que desea restaurar.
- 2. Seleccione **Restaurar** en el menú.

También puede seleccionar **Restaurar** en el menú **acciones** para proteger el volumen actual para el que está viendo los detalles.

Aparece el cuadro de diálogo Restaurar.

- 3. Seleccione el volumen y la copia Snapshot de los que desea restaurar datos si es diferente de la predeterminada.
- 4. Seleccione los elementos que desea restaurar.

Es posible restaurar todo el volumen, o bien especificar carpetas y archivos que se desean restaurar.

- 5. Seleccione la ubicación a la que desea restaurar los elementos seleccionados: **Ubicación original** o **ubicación alternativa existente**.
- 6. Si selecciona una ubicación existente alternativa, realice una de las siguientes acciones:
	- En el campo de texto Restaurar ruta, escriba la ruta de acceso de la ubicación en la que desea restaurar los datos y, a continuación, haga clic en **Seleccionar directorio**.
	- Haga clic en **examinar** para abrir el cuadro de diálogo examinar directorios y siga los pasos siguientes:
		- i. Seleccione el clúster, la SVM y el volumen a los que desea restaurar.
		- ii. En la tabla Nombre, seleccione un nombre de directorio.
		- iii. Haga clic en **Seleccionar directorio**.
- 7. Haga clic en **Restaurar**.

Se inicia el proceso de restauración.

Ĥ.

Si se produce un error en una operación de restauración entre clústeres de alta disponibilidad de Cloud Volumes ONTAP y un error NDMP, es posible que deba añadir una ruta AWS explícita en el clúster de destino para que el destino pueda comunicarse con la LIF de gestión de clústeres del sistema de origen. Puede realizar este paso de configuración mediante Cloud Manager de OnCommand.

# **Qué pools de recursos son**

Los pools de recursos son grupos de agregados creados por un administrador de almacenamiento mediante Unified Manager con el fin de proporcionar el aprovisionamiento a aplicaciones de partner para la gestión de backup.

Puede agrupar sus recursos en función de atributos como el rendimiento, el costo, la ubicación física o la disponibilidad. Mediante la agrupación de recursos relacionados en un pool, puede tratar el pool como una única unidad para la supervisión y el aprovisionamiento. Esto simplifica la gestión de estos recursos y permite un uso más flexible y eficiente del almacenamiento.

Durante el aprovisionamiento de almacenamiento secundario, Unified Manager determina el agregado más adecuado del pool de recursos para su protección usando los siguientes criterios:

- El agregado es un agregado de datos (no un agregado raíz) y se ENCUENTRA EN LÍNEA.
- El agregado se encuentra en un nodo de clúster de destino cuya versión de ONTAP sea la misma o superior a la versión principal del clúster de origen.
- El agregado tiene el mayor espacio disponible de todos los agregados del pool de recursos.
- Tras aprovisionar el volumen de destino, el espacio de la agrupación se encuentra dentro del umbral casi completo y casi comprometido definido para el agregado (umbral global o local, lo que corresponda).
- El número de volúmenes de FlexVol en el nodo de destino no debe superar el límite de plataforma.

# **Creación de pools de recursos**

Puede utilizar el cuadro de diálogo Crear pool de recursos para agrupar agregados con fines de aprovisionamiento.

## **Antes de empezar**

Debe tener el rol de administrador de aplicaciones o de administrador del almacenamiento.

## **Acerca de esta tarea**

Los pools de recursos pueden contener agregados de clústeres de diferentes, pero el mismo agregado no puede pertenecer a pools de recursos diferentes.

## **Pasos**

- 1. En el panel de navegación izquierdo, haga clic en **Protección** > **agrupaciones de recursos**.
- 2. En la página **grupos de recursos**, haga clic en **Crear**.
- 3. Siga las instrucciones del cuadro de diálogo **Crear grupo de recursos** para proporcionar un nombre y una descripción y agregar agregados como miembros al pool de recursos que desea crear.

# **Editar pools de recursos**

Puede editar un pool de recursos existente cuando desee cambiar el nombre del pool de recursos y la descripción.

## **Antes de empezar**

Debe tener el rol de administrador de aplicaciones o de administrador del almacenamiento.

## **Acerca de esta tarea**

El botón **Editar** sólo se activa cuando se selecciona un pool de recursos. Si se selecciona más de un pool de recursos, el botón **Editar** está desactivado.

## **Pasos**

- 1. En el panel de navegación izquierdo, haga clic en **Protección** > **agrupaciones de recursos**.
- 2. Seleccione un pool de recursos de la lista.
- 3. Haga clic en **Editar**.

Aparecerá la ventana Editar pool de recursos.

- 4. Edite el nombre del pool de recursos y la descripción según sea necesario.
- 5. Haga clic en **Guardar**.

El nuevo nombre y la descripción se muestran en la lista del pool de recursos.

# **Ver el inventario de pools de recursos**

Es posible usar la página Resource Pools para ver el inventario del pool de recursos y supervisar la capacidad restante de cada pool de recursos.

## **Antes de empezar**

Debe tener el rol de administrador de aplicaciones o de administrador del almacenamiento.

## **Pasos**

1. En el panel de navegación izquierdo, haga clic en **Protección** > **agrupaciones de recursos**.

Se mostrará el inventario del pool de recursos.

# **Agregar miembros del pool de recursos**

Un pool de recursos consta de un número de agregados miembros. Puede añadir agregados a pools de recursos existentes para aumentar la cantidad de espacio disponible para el aprovisionamiento de volúmenes secundarios.

## **Antes de empezar**

Debe tener el rol de administrador de aplicaciones o de administrador del almacenamiento.

## **Acerca de esta tarea**

No puede añadir más de 200 agregados a un pool de recursos a la vez. Los agregados que se muestran en el cuadro de diálogo agregados no pertenecen a ningún otro pool de recursos.

## **Pasos**

- 1. En el panel de navegación izquierdo, haga clic en **Protección** > **agrupaciones de recursos**.
- 2. Seleccione un pool de recursos de la lista **Pools de recursos**.

Los miembros del pool de recursos se muestran en el área situada debajo de la lista del pool de recursos.

3. En el área miembro del pool de recursos, haga clic en **Agregar**.

Aparecerá el cuadro de diálogo Aggregates.

- 4. Seleccione uno o varios agregados.
- 5. Haga clic en **Agregar**.

El cuadro de diálogo se cierra y los agregados se muestran en la lista de miembros del conjunto de recursos seleccionado.

# **Eliminación de agregados de pools de recursos**

Es posible quitar agregados de un pool de recursos existente: Por ejemplo, cuando se desea usar un agregado con otro fin.

## **Antes de empezar**

Debe tener el rol de administrador de aplicaciones o de administrador del almacenamiento.

#### **Acerca de esta tarea**

Los miembros del pool de recursos solo se muestran cuando se selecciona un pool de recursos.

#### **Pasos**

- 1. En el panel de navegación izquierdo, haga clic en **Protección** > **agrupaciones de recursos**.
- 2. Seleccione el pool de recursos del que desea quitar agregados miembros.

La lista de agregados de miembros se muestra en el panel Miembros.

3. Seleccione uno o varios agregados.

El botón **Quitar** está activado.

4. Haga clic en **Quitar.**

Aparecerá un cuadro de diálogo de advertencia.

5. Haga clic en **Sí** para continuar.

Los agregados seleccionados se eliminan del panel Miembros.

# **Eliminación de pools de recursos**

Es posible eliminar pools de recursos cuando ya no son necesarios. Por ejemplo, es posible que desee redistribuir los agregados miembros de un pool de recursos a otros grupos de recursos, de modo que el pool de recursos original quede obsoleto.

## **Antes de empezar**

Debe tener el rol de administrador de aplicaciones o de administrador del almacenamiento.

## **Acerca de esta tarea**

El botón **Eliminar** sólo está habilitado cuando se selecciona al menos un conjunto de recursos.

## **Pasos**

- 1. En el panel de navegación izquierdo, haga clic en **Protección** > **agrupaciones de recursos**.
- 2. Seleccione el pool de recursos que desea eliminar.
- 3. Haga clic en **Eliminar**.

El pool de recursos se elimina de la lista del pool de recursos y sus agregados se quitan de la lista de miembros.

# **Asociaciones de SVM**

Las asociaciones de máquinas virtuales de almacenamiento (SVM) son asignaciones de una SVM de origen a una SVM de destino que utilizan las aplicaciones del partner para la selección de recursos y el aprovisionamiento de volúmenes secundarios.

Las asociaciones siempre se crean entre una SVM de origen y una SVM de destino, independientemente de si la SVM de destino es un destino secundario o un destino terciario. No se puede usar una SVM de destino secundario como origen para crear una asociación con una SVM de destino terciario.

Puede asociar SVM de tres maneras:

• Asocie cualquier SVM

Puede crear una asociación entre cualquier SVM de origen primaria y una o varias SVM de destino. Esto significa que todas las SVM existentes que actualmente requieren protección, así como las SVM que se creen en el futuro, están asociadas con las SVM de destino especificadas. Por ejemplo, puede que desee que se realice el backup de aplicaciones de varios orígenes distintos en ubicaciones en una o varias SVM de destino en una misma ubicación.

• Asociar una SVM determinada

Puede crear una asociación entre una SVM de origen específica y una o varias SVM de destino específicas. Por ejemplo, si proporciona servicios de almacenamiento a muchos clientes cuyos datos deben estar separados entre sí, puede elegir esta opción para asociar una SVM de origen específica a una SVM de destino específica que esté asignada únicamente a ese cliente.

• Asocie con una SVM externa

Es posible crear una asociación entre una SVM de origen y un volumen flexible externo de una SVM de destino.

# **Requisitos de SVM y pool de recursos para dar soporte a servicios de almacenamiento**

Puede garantizar mejor que se cumplan las aplicaciones asociadas si observa algunos requisitos de asociación SVM y de pool de recursos específicos de los servicios de almacenamiento: Por ejemplo, cuando asocia una SVM y crea pools de recursos en Unified Manager para admitir una topología de protección en un servicio de almacenamiento proporcionado por una aplicación de partner.

Algunas aplicaciones se asocian con el servidor de Unified Manager para proporcionar servicios que configuran y ejecutan automáticamente la protección de backup de SnapMirror o SnapVault entre los volúmenes de origen y los volúmenes de protección en ubicaciones secundarias o terciarias. Para admitir estos servicios de almacenamiento de protección, debe utilizar Unified Manager para configurar las asociaciones de SVM y los pools de recursos necesarios.

Para admitir la protección de un único salto de servicio de almacenamiento o en cascada, incluida la replicación desde un volumen primario de SnapMirror de origen o SnapVault a volúmenes de backup de destino SnapMirror o a SnapVault que residen en ubicaciones secundarias o terciarias, siga los siguientes requisitos:

- Las asociaciones de SVM deben configurarse entre la SVM que contiene el volumen primario de SnapMirror o SnapVault y cualquier SVM en la que resida un volumen secundario o un volumen terciario.
	- Por ejemplo, para admitir una topología de protección en la que el volumen de origen reside Vol\_A en SVM\_1, y el volumen de destino secundario de SnapMirror reside Vol\_B en SVM\_2, Y el volumen de backup terciario de SnapVault Vol\_ C reside en SVM\_3, debe usar la interfaz de usuario web de Unified Manager para configurar una asociación de SnapMirror entre SVM\_1 y SVM\_2, y una asociación de backup de SnapVault entre SVM\_1 y SVM\_3.

En este ejemplo, no es necesaria ninguna asociación de SnapMirror o asociación de backup de SnapVault entre SVM\_2 y SVM\_3, y no se utiliza.

- Para admitir una topología de protección en la que residen el volumen de origen Vol\_A y el volumen de destino de SnapMirror Vol B en SVM 1, debe configurar una asociación de SnapMirror entre SVM 1 y SVM\_1.
- Los pools de recursos deben incluir recursos del agregado del clúster disponibles para las SVM asociadas.

Puede configurar los pools de recursos mediante la interfaz de usuario web de Unified Manager y, posteriormente, asignar mediante la aplicación para partners los nodos de destino secundario y de destino terciario del servicio de almacenamiento.

# **Creación de asociaciones de SVM**

El asistente Create Storage Virtual Machine Associations permite que las aplicaciones de protección de partners asocien una máquina virtual de almacenamiento de origen (SVM) con una SVM de destino para usarla con las relaciones de SnapMirror y SnapVault. Las aplicaciones de partners utilizan estas asociaciones en el momento del aprovisionamiento inicial de volúmenes de destino para determinar los recursos que se deben seleccionar.

## **Antes de empezar**

- La SVM que va a asociar debe existir previamente.
- Debe tener el rol de administrador de aplicaciones o de administrador del almacenamiento.

## **Acerca de esta tarea**

Para cualquier SVM de origen y tipo de relación, solo puede seleccionar una SVM de destino en cada clúster de destino.

Cambiar asociaciones utilizando las funciones DELETE y CREATE sólo afecta a las operaciones de aprovisionamiento futuras. No mueve volúmenes de destino existentes.

## **Pasos**

- 1. En el panel de navegación izquierdo, haga clic en **Protección** > **Asociaciones de SVM**.
- 2. En la página **Storage VM Associations**, haga clic en **Crear**.

Se iniciará el asistente Create Storage Virtual Machine Associations.

- 3. Seleccione una de las siguientes fuentes:
	- **Cualquiera**

Seleccione esta opción si desea crear una asociación entre cualquier origen de SVM primario a una o varias SVM de destino. Esto significa que todas las SVM existentes que actualmente requieren protección, así como las SVM que se creen en el futuro, están asociadas con la SVM de destino especificada. Por ejemplo, puede que desee que se realice un backup de aplicaciones de varios orígenes distintos en distintas ubicaciones en una o varias SVM de destino en una misma ubicación.

◦ **Individual**

Elija esta opción si desea seleccionar una SVM de origen específica asociada con una o varias SVM de destino. Por ejemplo, si se proporcionan servicios de almacenamiento a muchos clientes cuyos datos deben estar separados entre sí, elija esta opción para asociar un origen de SVM específico a un destino de SVM específico que solo se asigna a ese cliente.

#### ◦ **Ninguna (externa)**

Seleccione esta opción si desea crear una asociación entre una SVM de origen y un volumen flexible externo de una SVM de destino.

4. Seleccione el tipo de relación de protección que desea crear o los dos:

- **SnapMirror**
- **SnapVault**
- 5. Haga clic en **Siguiente**.
- 6. Seleccione uno o varios destinos de protección SVM.
- 7. Haga clic en **Finalizar**.

# **Ver asociaciones de SVM**

Puede usar la página Storage VM Associations para ver las asociaciones de SVM existentes y sus propiedades, y para determinar si son necesarias asociaciones de SVM adicionales.

# **Antes de empezar**

Debe tener el rol de administrador de aplicaciones o de administrador del almacenamiento.

# **Pasos**

1. En el panel de navegación izquierdo, haga clic en **Protección** > **Asociaciones de SVM**.

Se muestra la lista de asociaciones de SVM y sus propiedades.

# **Eliminación de asociaciones de SVM**

Es posible eliminar asociaciones de SVM para aplicaciones asociadas a fin de quitar la relación de aprovisionamiento secundaria entre las SVM de origen y de destino; por ejemplo, puede hacerlo cuando la SVM de destino esté completa y desee crear una nueva asociación de protección SVM.

# **Antes de empezar**

Debe tener el rol de administrador de aplicaciones o de administrador del almacenamiento.

# **Acerca de esta tarea**

El botón **Eliminar** está desactivado hasta que se seleccione al menos una asociación SVM. Cambiar las asociaciones que utilizan las funciones de eliminación y creación afecta solo a las operaciones de aprovisionamiento futuras; no mueve los volúmenes de destino existentes.

# **Pasos**

- 1. En el panel de navegación izquierdo, haga clic en **Protección** > **Asociaciones de SVM**.
- 2. Seleccione al menos una asociación de SVM.

El botón **Eliminar** está activado.

3. Haga clic en **Eliminar.**

Aparecerá un cuadro de diálogo de advertencia.

4. Haga clic en **Sí** para continuar.

La asociación de SVM seleccionada se eliminará de la lista.

# **Qué trabajos son**

Un trabajo es una serie de tareas que se pueden supervisar con Unified Manager. La visualización de trabajos y sus tareas asociadas permite determinar si los trabajos se completaron correctamente.

Los trabajos se inician cuando se crean relaciones de SnapMirror y SnapVault, al realizar cualquier operación de relación (break, editar, poner en modo inactivo, eliminar, reanudar, resincronizar y resincronización inversa), cuando realiza tareas de restauración de datos, cuando inicia sesión en un clúster, etc.

Al iniciar un trabajo, es posible usar la página Jobs y la página de detalles Job para supervisar el trabajo y el progreso de las tareas asociadas.

# **Supervisar trabajos de**

Puede utilizar la página Jobs para supervisar el estado del trabajo y ver propiedades del trabajo, como el tipo de servicio de almacenamiento, el estado, la hora de envío y la hora de finalización, a fin de determinar si un trabajo se ha completado correctamente o no.

## **Antes de empezar**

Debe tener el rol de administrador de aplicaciones o de administrador del almacenamiento.

#### **Pasos**

1. En el panel de navegación izquierdo, haga clic en **Protección** > **trabajos**.

Aparece la página Jobs.

- 2. Consulte la columna **Estado** para determinar el estado de los trabajos que se están ejecutando actualmente.
- 3. Haga clic en un nombre de trabajo para ver los detalles de ese trabajo en particular.

Aparece la página de detalles Job.

# **Ver los detalles del trabajo**

Después de iniciar un trabajo, puede realizar un seguimiento de su progreso desde la página de detalles Job y supervisar las tareas asociadas para detectar posibles errores.

#### **Antes de empezar**

Debe tener el rol de administrador de aplicaciones o de administrador del almacenamiento.

## **Pasos**

- 1. En el panel de navegación izquierdo, haga clic en **Protección** > **trabajos**.
- 2. En la página **trabajos**, haga clic en un nombre de trabajo en la columna **Nombre** para mostrar la lista de tareas asociadas al trabajo.
- 3. Haga clic en una tarea para mostrar información adicional en el panel **Detalles de la tarea** y en el panel **mensajes de la tarea** situado a la derecha de la lista de tareas.

# **Anulación de trabajos**

Puede utilizar la página trabajos para cancelar un trabajo si tarda demasiado en finalizarlo, si encuentra demasiados errores o si ya no es necesario. Sólo puede cancelar un trabajo si su estado y el tipo permitir. Puede anular cualquier trabajo en ejecución.

## **Antes de empezar**

Debe tener el rol de administrador de aplicaciones o de administrador del almacenamiento.

## **Pasos**

- 1. En el panel de navegación izquierdo, haga clic en **Protección** > **trabajos**.
- 2. En la lista de trabajos, seleccione un trabajo y, a continuación, haga clic en **Anular**.
- 3. En el mensaje de confirmación, haga clic en **Sí** para anular el trabajo seleccionado.

# **Volver a intentar un trabajo de protección con errores**

Después de haber tomado medidas para corregir un trabajo de protección fallido, puede utilizar **Reintentar** para volver a ejecutar el trabajo. Al volver a intentar un trabajo, se crea un trabajo nuevo con el ID de trabajo original.

## **Antes de empezar**

Debe tener el rol de administrador de aplicaciones o de administrador del almacenamiento.

## **Acerca de esta tarea**

Solo se puede volver a intentar un trabajo fallido a la vez. Al seleccionar más de un trabajo, se desactiva el botón **Reintentar**. Solo se pueden volver a intentar los trabajos del tipo Configuración de protección y operación de relación de protección.

## **Pasos**

- 1. En el panel de navegación izquierdo, haga clic en **Protección** > **trabajos**.
- 2. En la lista de trabajos, seleccione un solo trabajo de tipo Configuración de protección o operación de relación de protección que no se han podido completar.

El botón **Reintentar** está activado.

3. Haga clic en **Reintentar**.

Se reinicia el trabajo.

# **Descripción de las ventanas y cuadros de diálogo de relaciones de protección**

Es posible ver y gestionar detalles relacionados con la protección, como pools de recursos, asociaciones de SVM y trabajos de protección. Puede usar la página umbrales de estado adecuados para configurar valores de umbral de estado global para agregados, volúmenes y relaciones.

## **Página Resource Pools**

La página Resource Pools muestra los pools de recursos existentes y sus miembros, y permite crear, supervisar y gestionar pools de recursos para fines de aprovisionamiento.

## **Botones de comando**

Los botones de comando le permiten realizar las siguientes tareas:

• **Crear**

Abre el cuadro de diálogo Crear pool de recursos, que se puede utilizar para crear pools de recursos.

• **Edición**

Permite editar el nombre y la descripción de los pools de recursos que se crean.

• **Eliminar**

Permite eliminar uno o varios pools de recursos.

#### **Lista de pools de recursos**

La lista Pools de recursos muestra (en formato de tabla) las propiedades de los pools de recursos existentes.

• **Piscina de recursos**

Muestra el nombre del conjunto de recursos.

• **Descripción**

Describe el pool de recursos.

• **Tipo de SnapLock**

Muestra el tipo de SnapLock que utilizan los agregados del pool de recursos. Los valores válidos para el tipo de SnapLock son Compliance, Enterprise y Non-SnapLock. Un pool de recursos solo puede contener agregados de un tipo SnapLock.

• **Capacidad total**

Muestra la capacidad total (en MB, GB, etc.) del pool de recursos.

• **Capacidad usada**

Muestra la cantidad de espacio (en MB, GB, etc.) que se utiliza en el pool de recursos.

## • **Capacidad disponible**

Muestra la cantidad de espacio (en MB, GB, etc.) disponible en el pool de recursos.

• **% Utilizado**

Muestra el porcentaje de espacio que se utiliza en el pool de recursos.

#### **Botones de comando de lista de miembros**

Los botones de comando de la lista Miembros le permiten realizar las siguientes tareas:

• **Agregar**

Permite añadir miembros al pool de recursos.

• **Eliminar**

Permite eliminar uno o varios miembros del conjunto de recursos.

#### **Lista de miembros**

La lista Miembros muestra (en formato tabular) los miembros del pool de recursos y sus propiedades cuando se selecciona un pool de recursos.

#### • **Estado**

Muestra el estado actual del agregado miembro. El estado puede ser crítico ( $\blacktriangleright$ ), error ( $\blacktriangleleft$ ), Advertencia  $($  ), o normal  $($ .

#### • **Nombre agregado**

Muestra el nombre del agregado miembro.

• **Estado**

Muestra el estado actual del agregado, que puede ser uno de los siguientes:

◦ Sin conexión

No se permite el acceso de lectura ni escritura.

◦ En línea

Se permite el acceso de lectura y escritura a los volúmenes alojados en este agregado.

◦ Restringida

Se permiten operaciones limitadas (como la reconstrucción de paridad), pero no se permite el acceso a los datos.

◦ Creando

Se está creando el agregado.

◦ Destruyendo

El agregado se está destruyendo.

◦ Error

El agregado no se puede conectar.

◦ Congelado

El agregado no está sirviendo solicitudes (temporalmente).

◦ Incoherente

El agregado se ha marcado como dañado, por lo que debe ponerse en contacto con el soporte técnico.

◦ Plancha restringida

No se pueden ejecutar herramientas de diagnóstico en el agregado.

◦ Montaje

El agregado está en proceso de montaje.

◦ Parcial

Se encontró al menos un disco para el agregado, pero faltan dos o más discos.

◦ Ralentización

El agregado se está poniendo en modo inactivo.

◦ En modo inactivo

El agregado se detiene.

◦ Revertido

Se ha completado la reversión de un agregado.

◦ Desmontada

El agregado se ha desmontado.

◦ Desmontaje

El agregado se está desconectando.

◦ Desconocido

Se detecta el agregado, pero el servidor de Unified Manager aún no ha recuperado la información de agregado.

De forma predeterminada, esta columna está oculta.

## • **Cluster**

Muestra el nombre del clúster al que pertenece el agregado.

## • **Nodo**

Muestra el nombre del nodo en el que reside el agregado.

## • **Capacidad total**

Muestra la capacidad total (en MB, GB, etc.) del agregado.

## • **Capacidad usada**

Muestra la cantidad de espacio (en MB, GB, etc.) que se usa en el agregado.

## • **Capacidad disponible**

Muestra la cantidad de espacio (en MB, GB, etc.) disponible en el agregado.

## • **% Utilizado**

Muestra el porcentaje de espacio que se usa en el agregado.

## • **Tipo de disco**

Muestra el tipo de configuración de RAID, que puede ser uno de los siguientes:

- RAID0: Todos los grupos RAID son de tipo RAID0.
- RAID4: Todos los grupos RAID son del tipo RAID4.
- RAID-DP: Todos los grupos RAID son del tipo RAID-DP.
- RAID-TEC: Todos los grupos RAID son del tipo RAID-TEC.
- RAID mixto: El agregado contiene grupos RAID de distintos tipos de RAID (RAID0, RAID4, RAID-DP y RAID-TEC). De forma predeterminada, esta columna está oculta.

## **Cuadro de diálogo Create Resource Pool**

Puede usar el cuadro de diálogo Crear pool de recursos para asignar un nombre y describir un nuevo pool de recursos, así como para añadir y eliminar agregados de ese pool de recursos.

#### **Nombre del pool de recursos**

Los cuadros de texto permiten agregar la siguiente información para crear un conjunto de recursos:

Permite especificar un nombre de pool de recursos.

#### **Descripción**

Permite describir un conjunto de recursos.

#### **Miembros**

Muestra los miembros del conjunto de recursos. También puede agregar y eliminar miembros.

#### **Botones de comando**

Los botones de comando le permiten realizar las siguientes tareas:

## • **Agregar**

Abre el cuadro de diálogo agregados para que pueda añadir agregados desde un clúster específico al pool de recursos. Es posible añadir agregados desde clústeres de diferentes, pero no es posible añadir los mismos agregados a más de un pool de recursos.

#### • **Eliminar**

Permite quitar agregados seleccionados del pool de recursos.

## • **Crear**

Crea el pool de recursos. Este botón no está habilitado hasta que se haya introducido información en los campos Nombre del grupo de recursos o Descripción.

## • **Cancelar**

Descarta los cambios y cierra el cuadro de diálogo Crear grupo de recursos.

## **Cuadro de diálogo Edit Resource Pool**

Puede utilizar el cuadro de diálogo Editar pool de recursos para cambiar el nombre y la descripción de un pool de recursos existente. Por ejemplo, si el nombre y la descripción originales no son precisos o son incorrectos, puede cambiarlos para que sean más precisos.

#### **Cuadros de texto**

Los cuadros de texto permiten cambiar la siguiente información para el conjunto de recursos seleccionado:

#### • **Nombre del grupo de recursos**

Permite introducir un nombre nuevo.

• **Descripción**

Permite introducir una nueva descripción.

#### **Botones de comando**

Los botones de comando le permiten realizar las siguientes tareas:

#### • **Guardar**

Guarda los cambios en el nombre y la descripción del pool de recursos.

## • **Cancelar**

Descarta los cambios y cierra el cuadro de diálogo Editar grupo de recursos.

## **Cuadro de diálogo Aggregates**

Puede utilizar el cuadro de diálogo Aggregates para seleccionar los agregados que desea agregar al pool de recursos.

#### **Botones de comando**

Los botones de comando le permiten realizar las siguientes tareas:

#### • **Agregar**

Añade los agregados seleccionados al pool de recursos. El botón Agregar no está activado hasta que se seleccione al menos un agregado.

#### • **Cancelar**

Descarta los cambios y cierra el cuadro de diálogo agregados.

#### **Lista Aggregates**

La lista Aggregates muestra (en formato de tabla) los nombres y las propiedades de los agregados supervisados.

#### • **Estado**

Muestra el estado actual de un volumen. El estado puede ser crítico (X), error (1), Advertencia (4), o normal  $(\vee)$ .

Es posible mover el puntero sobre el estado para ver más información sobre el evento o los eventos que se generan para el volumen.

#### • **Nombre agregado**

Muestra el nombre del agregado.

#### • **Estado**

Muestra el estado actual del agregado, que puede ser uno de los siguientes:

◦ Sin conexión

No se permite el acceso de lectura ni escritura.

◦ Restringida

Se permiten operaciones limitadas (como la reconstrucción de paridad), pero no se permite el acceso a los datos.

◦ En línea

Se permite el acceso de lectura y escritura a los volúmenes alojados en este agregado.

◦ Creando

Se está creando el agregado.

◦ Destruyendo

El agregado se está destruyendo.

◦ Error

El agregado no se puede conectar.

◦ Congelado

El agregado no está sirviendo solicitudes (temporalmente).

◦ Incoherente

El agregado se ha marcado como dañado, por lo que debe ponerse en contacto con el soporte técnico.

◦ Plancha restringida

No se pueden ejecutar herramientas de diagnóstico en el agregado.

◦ Montaje

El agregado está en proceso de montaje.

◦ Parcial

Se encontró al menos un disco para el agregado, pero faltan dos o más discos.

◦ Ralentización

El agregado se está poniendo en modo inactivo.

◦ En modo inactivo

El agregado se detiene.

◦ Revertido

Se ha completado la reversión de un agregado.

◦ Desmontada

El agregado está sin conexión.

◦ Desmontaje

El agregado se está desconectando.

◦ Desconocido

Se detecta el agregado, pero el servidor de Unified Manager aún no ha recuperado la información de agregado.

## • **Cluster**

Muestra el nombre del clúster en el que reside el agregado.

## • **Nodo**

Muestra el nombre de la controladora de almacenamiento que contiene el agregado.

## • **Capacidad total**

Muestra el tamaño total de datos (en MB, GB, etc.) del agregado. De forma predeterminada, esta columna está oculta.

## • **Capacidad comprometida**

Muestra el espacio total (en MB, GB, etc.) asignado a todos los volúmenes del agregado. De forma predeterminada, esta columna está oculta.

# • **Capacidad usada**

Muestra la cantidad de espacio (en MB, GB, etc.) que se usa en el agregado.

## • **Capacidad disponible**

Muestra la cantidad de espacio (en MB, GB, etc.) disponible para los datos del agregado. De forma predeterminada, esta columna está oculta.

## • **Disponible %**

Muestra el porcentaje de espacio disponible para los datos del agregado. De forma predeterminada, esta columna está oculta.

# • **% Utilizado**

Muestra el porcentaje de espacio que utilizan los datos en el agregado.

# • **Tipo RAID**

Muestra el tipo de RAID del volumen seleccionado. El tipo de RAID puede ser RAID0, RAID4, RAID-DP, RAID-TEC o RAID mixto.

# **Página Storage VM Associations**

La página Storage VM Associations permite ver las asociaciones de SVM existentes entre las SVM de origen y de destino, y crear nuevas asociaciones de SVM para el uso por parte de las aplicaciones de partners para crear relaciones de SnapMirror y SnapVault.

## **Botones de comando**

Los botones de comando le permiten realizar las siguientes tareas:

## • **Crear**

Abre el asistente Create Storage Virtual Machine Associations.

## • **Eliminar**

Permite eliminar las asociaciones de SVM seleccionadas.

#### **Lista SVM Associations**

La lista Storage Virtual Machine Associations se muestra en una tabla las asociaciones de SVM de origen y destino que se crearon y el tipo de relación de protección permitida para cada asociación.

## • **Máquina virtual de almacenamiento de origen**

Muestra el nombre de la SVM de origen.

• **Cluster de origen**

Muestra el nombre del clúster de origen.

• **Máquina virtual de almacenamiento de destino**

Muestra el nombre de la SVM de destino.

• **Cluster de destino**

Muestra el nombre del clúster de destino.

• **Tipo**

Muestra el tipo de relación de protección. Los tipos de relaciones son SnapMirror o SnapVault.

## **Asistente Create Storage Virtual Machine Associations**

El asistente Create Storage Virtual Machine Associations le permite asociar las máquinas virtuales de almacenamiento (SVM) de origen y de destino para usar en las relaciones de protección de SnapMirror y SnapVault.

#### **Seleccione Source SVM**

El panel Select Source Storage Virtual Machine permite seleccionar el origen, o la SVM primaria, en la asociación de SVM.

• **Cualquiera**

Permite crear una asociación entre cualquier origen de SVM a un destino o a una SVM secundaria. Esto significa que todas las SVM existentes que actualmente requieren protección, así como las SVM que se creen en el futuro, están asociadas con la SVM de destino especificada. Por ejemplo, puede que desee que se realice un backup de aplicaciones de varios orígenes distintos en distintas ubicaciones en una o varias SVM de destino en una misma ubicación.

• **Individual**

Permite asociar una SVM de origen específica con una o varias SVM de destino. Por ejemplo, si se proporcionan servicios de almacenamiento a muchos clientes cuyos datos deben estar separados entre sí, elija esta opción para asociar un origen de SVM específico a un destino de SVM específico que solo se asigna a ese cliente.

## • **Ninguna (externa)**

Permite crear una asociación entre una SVM de origen y un volumen flexible externo de una SVM de destino.

◦ Máquina virtual de almacenamiento

Enumera los nombres de las SVM de origen disponibles

◦ Clúster

Enumera los clústeres en los que reside cada SVM

#### • **Permitir este tipo de relaciones**

Permite seleccionar el tipo de relación para la asociación:

◦ SnapMirror

Especifica una relación de SnapMirror como tipo de asociación. Al seleccionar esta opción, se habilita la replicación de datos de los orígenes seleccionados a los destinos seleccionados.

◦ SnapVault

Especifica una relación de SnapVault como tipo de asociación. Al seleccionar esta opción, se habilitan los backups de las ubicaciones primarias seleccionadas para llegar a las ubicaciones secundarias seleccionadas.

#### **Seleccione Protección de destinos**

El panel Select Protection Destinations del asistente Create Storage Virtual Machine Associations permite seleccionar dónde copiar o replicar los datos. Solo se puede crear una asociación en una SVM de destino por clúster.

#### **Botones de comando**

Los botones de comando le permiten realizar las siguientes tareas:

• **Siguiente**

Avanza a la siguiente página del asistente.

• **Atrás**

Regresa a la página anterior del asistente.

• **Fin**

Aplica las selecciones y crea la asociación.

## • **Cancelar**

Descarta las selecciones y cierra el asistente Crear asociaciones de máquinas virtuales de almacenamiento.

## **Trabajos**

La página Jobs permite ver el estado actual y otra información acerca de todos los trabajos de protección de aplicaciones asociadas que se están ejecutando en ese momento, así como los trabajos que se completaron. Puede utilizar esta información para ver qué trabajos aún se están ejecutando y si un trabajo se ha realizado correctamente o ha fallado.

## **Botones de comando**

Los botones de comando le permiten realizar las siguientes tareas:

## • **Abort**

Anula el trabajo seleccionado. Esta opción sólo está disponible si el trabajo seleccionado se está ejecutando.

## • **Reintentar**

Reinicia un trabajo fallido de tipo Configuración de protección o operación de relación de protección. Solo se puede volver a intentar un trabajo fallido a la vez. Si se selecciona más de un trabajo fallido, el botón **Reintentar** está desactivado. No se pueden volver a intentar los trabajos de servicio de almacenamiento con errores.

## • **Actualizar**

Actualiza la lista de trabajos y la información asociada a ellos.

#### **Lista trabajos**

La lista trabajos muestra, en una tabla de resultados, una lista de los trabajos en curso. De forma predeterminada, la lista muestra sólo los trabajos generados durante la semana pasada. Puede utilizar la ordenación y el filtrado de columnas para personalizar qué trabajos se muestran.

• **Estado**

Muestra el estado actual de un trabajo. El estado puede ser error  $(\Box)$ ) O normal  $(\Box)$ .

• **ID de trabajo**

Muestra el número de identificación del trabajo. De forma predeterminada, esta columna está oculta.

El número de identificación del trabajo es único y el servidor lo asigna cuando inicia el trabajo. Puede buscar un trabajo concreto introduciendo el número de identificación del trabajo en el cuadro de texto proporcionado por el filtro de columna.

• **Nombre**

Muestra el nombre del trabajo.

#### • **Tipo**

Muestra el tipo de trabajo. Los tipos de trabajo son los siguientes:

## ◦ **Adquisición de Cluster**

Una tarea de Workflow Automation se está redetectando un clúster.

## ◦ **Configuración de protección**

Una tarea de protección está iniciando flujos de trabajo de Workflow Automation, como programaciones de cron, creación de políticas de SnapMirror, etc.

## ◦ **Operación de relación de protección**

Un trabajo de protección ejecuta operaciones de SnapMirror.

#### ◦ **Cadena de flujo de trabajo de protección**

Una tarea de Workflow Automation está ejecutando varios flujos de trabajo.

## ◦ **Restaurar**

Hay un trabajo de restauración en ejecución.

#### ◦ **Limpieza**

El trabajo está limpiando los artefactos del miembro del servicio de almacenamiento que ya no son necesarios para fines de restauración.

#### ◦ **Conforme**

El trabajo consiste en comprobar la configuración de los miembros del servicio de almacenamiento para garantizar que cumplen sus necesidades.

#### ◦ **Destruir**

El trabajo está destruyendo un servicio de almacenamiento.

#### ◦ **Importar**

El trabajo está importando objetos de almacenamiento no gestionados a un servicio de almacenamiento existente.

#### ◦ **Modificar**

El trabajo está modificando los atributos de un servicio de almacenamiento existente.

#### ◦ **Suscribirse**

El trabajo está suscribiendo miembros a un servicio de almacenamiento.

#### ◦ **Darse de baja**

El trabajo está anulando la suscripción a los miembros de un servicio de almacenamiento.

#### ◦ **Actualizar**

Se está ejecutando un trabajo de actualización de protección.

#### ◦ **Configuración de WFA**

Un trabajo de Workflow Automation está presionando las credenciales del clúster y sincronizando las cachés de la base de datos.

#### • **Estado**

Muestra el estado en ejecución del trabajo. Las opciones de estado son las siguientes:

#### ◦ **Anulado**

El trabajo se ha anulado.

#### ◦ **Aborto**

El trabajo está en proceso de anulación.

#### ◦ **Completado**

El trabajo ha finalizado.

#### ◦ **En funcionamiento**

El trabajo se está ejecutando.

#### • **Tiempo de envío**

Muestra la hora a la que se envió el trabajo.

#### • **Duración**

Muestra la cantidad de tiempo que el trabajo ha tardado en completarse. Esta columna se muestra de forma predeterminada.

#### • **Tiempo de finalización**

Muestra la hora a la que finalizó el trabajo. De forma predeterminada, esta columna está oculta.

## **Página de detalles Job**

La página de detalles Job permite ver el estado y otra información sobre tareas de trabajos de protección específicas en ejecución, que se encuentran en cola o que han finalizado. Es posible usar esta información para supervisar el progreso del trabajo de protección y solucionar problemas de fallos de trabajos.

#### **Resumen de tareas**

El resumen de trabajos muestra la siguiente información:

- ID de trabajo
- Tipo
- Estado
- Hora de envío
- Tiempo de finalización
- Duración

## **Botones de comando**

Los botones de comando le permiten realizar las siguientes tareas:

• **Actualizar**

Actualiza la lista de tareas y las propiedades asociadas a cada tarea.

• **Ver trabajos**

Regresa a la página Jobs.

#### **Lista de tareas de trabajo**

La lista tareas de trabajo muestra en una tabla todas las tareas asociadas a un trabajo específico y las propiedades relacionadas con cada tarea.

## • **Tiempo de inicio**

Muestra el día y la hora en que se inició la tarea. De forma predeterminada, las tareas más recientes se muestran en la parte superior de la columna y las tareas más antiguas se muestran en la parte inferior.

## • **Tipo**

Muestra el tipo de tarea.

#### • **Estado**

El estado de una tarea en particular:

## ◦ **Completado**

La tarea ha finalizado.

◦ **En cola**

La tarea está a punto de ejecutarse.

## ◦ **En funcionamiento**

La tarea está en ejecución.

◦ **Esperando**

Se ha enviado un trabajo y algunas tareas asociadas están esperando a que se pongan en cola y se ejecuten.

## • **Estado**

Muestra el estado de la tarea:

◦ **Error ( )**

Error de tarea.

◦ **Normal ( )**

La tarea se ha realizado correctamente.

◦ **Omitida ( )**

Error en una tarea, por lo que se omitirán tareas posteriores.

## • **Duración**

Muestra el tiempo transcurrido desde que comenzó la tarea.

## • **Tiempo de finalización**

Muestra el tiempo que ha finalizado la tarea. De forma predeterminada, esta columna está oculta.

## • **ID de tarea**

Muestra el GUID que identifica una tarea individual para un trabajo. La columna se puede ordenar y filtrar. De forma predeterminada, esta columna está oculta.

## • **Orden de dependencia**

Muestra un entero que representa la secuencia de tareas de un gráfico, con cero asignado a la primera tarea. De forma predeterminada, esta columna está oculta.

## • **Panel de detalles de tareas**

Muestra información adicional acerca de cada tarea de trabajo, incluido el nombre de la tarea, la descripción de la tarea y, si la tarea no se realizó correctamente, un motivo del error.

## • **Panel de mensajes de tarea**

Muestra mensajes específicos de la tarea seleccionada. Los mensajes pueden incluir un motivo para el error y sugerencias para resolverlo. No todas las tareas muestran mensajes de tareas.

# **Cuadro de diálogo Advanced Secondary Settings**

Puede utilizar el cuadro de diálogo Advanced Secondary Settings para habilitar la replicación con flexibilidad de versiones, backup de varias copias y configuración relacionada con el espacio en un volumen secundario. Puede usar el cuadro de diálogo Configuración secundaria avanzada si desea cambiar la opción Habilitar o deshabilitar la configuración actual.

La configuración relacionada con el espacio maximiza la cantidad de datos que se están almacenando, lo que incluye lo siguiente: Deduplicación, compresión de datos, crecimiento automático y garantía de espacio.

El cuadro de diálogo incluye los siguientes campos:

## • **Activar la replicación de versión flexible**

Permite utilizar SnapMirror con una replicación de versión flexible. La replicación flexible con la versión permite la protección de SnapMirror de un volumen de origen aunque el volumen de destino se ejecute con una versión anterior de ONTAP que el del volumen de origen.

## ◦ Habilite Backup

Si la replicación de versión flexible está activada, también permite transferir y conservar varias copias snapshot de los datos de origen de SnapMirror en el destino de SnapMirror.

## • **Activar deduplicación**

Permite la deduplicación en el volumen secundario en una relación con SnapVault, de modo que se eliminan los bloques de datos duplicados para obtener ahorros de espacio. Puede utilizar la deduplicación cuando el ahorro de espacio sea del 10 % como mínimo y cuando la tasa de sobrescritura de datos no sea rápida. La deduplicación se utiliza a menudo para entornos virtualizados, recursos compartidos de archivos y datos de backup. Esta configuración está deshabilitada de forma predeterminada. Cuando se habilita esta opción, se inicia esta operación después de cada transferencia.

◦ Habilite la compresión

Permite una compresión de datos transparente. Puede utilizar la compresión cuando el ahorro de espacio sea del 10 % como mínimo, cuando la sobrecarga potencial sea aceptable y cuando haya suficientes recursos del sistema para que la compresión se complete durante las horas en las que no son pico. En una relación de SnapVault, esta configuración está deshabilitada de manera predeterminada. La compresión solo está disponible cuando se selecciona la deduplicación.

#### ◦ Comprima en línea

Permite un ahorro de espacio inmediato al comprimir los datos antes de escribirlos en el disco. Puede utilizar la compresión en línea cuando su sistema no tenga un uso superior al 50 % durante las horas de máximo actividad y cuando el sistema pueda acomodar nuevas escrituras y CPU adicional durante las horas de mayor actividad. Este ajuste sólo está disponible si se selecciona "'Habilitar compresión'".

#### • **Activar auto-fila**

Permite aumentar automáticamente el volumen de destino cuando el porcentaje de espacio libre está por debajo del umbral especificado, siempre que haya espacio disponible en el agregado asociado.

## • **Tamaño máximo**

Establece el porcentaje máximo al que puede crecer un volumen. El valor predeterminado es un 20 % mayor que el tamaño del volumen de origen. Un volumen no crece automáticamente si el tamaño actual es mayor o igual que el porcentaje de crecimiento automático máximo. Este campo solo se habilita cuando se habilita la configuración de crecimiento automático.

#### • **Tamaño de incremento**

Especifica el incremento de porcentaje según el cual el volumen crece automáticamente antes de alcanzar el porcentaje máximo del volumen de origen.

## • **Garantía Espacial**

Garantiza que se asigne espacio suficiente en el volumen secundario para que las transferencias de datos siempre tengan éxito. El ajuste de garantía de espacio puede ser uno de los siguientes:

- Archivo
- Volumen
- Ninguno por ejemplo, puede tener un volumen de 200 GB que contenga archivos que totalizan 50 GB; sin embargo, esos archivos contienen sólo 10 GB de datos. La garantía de volumen asigna 200 GB al volumen de destino, independientemente del contenido del origen. La garantía de archivo asigna 50 GB para asegurarse de que se reserva suficiente espacio para los archivos del origen; al seleccionar Ninguno en este escenario, sólo se asignan 10 GB en el destino para el espacio real utilizado por los datos de archivo en el origen.

De manera predeterminada, la garantía de espacio se establece en volumen.

#### **Botones de comando**

Los botones de comando le permiten realizar las siguientes tareas:

• **Aplicar**

Guarda la configuración de eficiencia seleccionada y la aplica al hacer clic en **aplicar** en el cuadro de diálogo Configurar protección.

• **Cancelar**

Descarta las selecciones y cierra el cuadro de diálogo Configuración avanzada de destino.

## **Cuadro de diálogo Advanced Destination Settings**

Puede usar el cuadro de diálogo Advanced Destination Settings para habilitar la configuración de garantía de espacio en un volumen de destino. Puede seleccionar la configuración avanzada cuando la garantía de espacio está desactivada en el origen, pero desea que esté activada en el destino. La configuración de deduplicación, compresión y crecimiento automático en una relación de SnapMirror se hereda del volumen de origen y no se puede cambiar.

#### **Garantía de espacio**

Garantiza que se asigne espacio suficiente en el volumen de destino para que las transferencias de datos siempre tengan éxito. El ajuste de garantía de espacio puede ser uno de los siguientes:

- Archivo
- Volumen
- Ninguno

Por ejemplo, es posible que tenga un volumen de 200 GB que contenga archivos de un total de 50 GB; sin embargo, esos archivos contienen sólo 10 GB de datos. La garantía de volumen asigna 200 GB al volumen de destino, independientemente del contenido del origen. La garantía de archivo asigna 50 GB para asegurarse de que se reserva suficiente espacio para los archivos de origen en el destino; al seleccionar **Ninguno** en este escenario se asigna sólo 10 GB en el destino para el espacio real utilizado por los datos de archivo en el origen.

De manera predeterminada, la garantía de espacio se establece en volumen.

## **Restaurar**

Puede utilizar el cuadro de diálogo Restore para restaurar datos a un volumen a partir de una copia Snapshot específica.

#### **Restaurar desde**

El área Restore from permite especificar el lugar donde desea restaurar datos.

## • **Volumen**

Especifica el volumen desde el cual desea restaurar datos. De forma predeterminada, se selecciona el volumen en el que inició la acción de restauración. Es posible seleccionar un volumen diferente de la lista desplegable que contiene todos los volúmenes con relaciones de protección al volumen en el que se inició la acción de restauración.

## • **Copia snapshot**

Especifica la copia Snapshot que desea usar para restaurar los datos. De forma predeterminada, se selecciona la copia de Snapshot más reciente. También puede seleccionar una copia Snapshot diferente de la lista desplegable. La lista de copias Snapshot cambia según qué volumen se selecciona.

#### • **Lista un máximo de 995 ficheros y directorios**

De forma predeterminada, se muestra un máximo de 995 objetos en la lista. Puede anular la selección de esta casilla de comprobación si desea ver todos los objetos del volumen seleccionado. Esta operación puede tardar algún tiempo si el número de artículos es muy grande.

#### **Seleccione los elementos que desea restaurar**

El área Seleccionar elementos para restaurar permite seleccionar el volumen completo o los archivos y carpetas específicos que desea restaurar. Puede seleccionar un máximo de 10 archivos, carpetas o una combinación de ambos. Cuando se selecciona el número máximo de elementos, se desactivan las casillas de verificación selección de elementos.

#### • **Campo Ruta**

Muestra la ruta a los datos que desea restaurar. Es posible desplazarse a la carpeta y los archivos que desea restaurar o escribir la ruta. Este campo está vacío hasta que seleccione o escriba una ruta. Haga

clic en una vez que haya elegido una ruta de acceso, sube un nivel en la estructura de directorios.

#### • **Lista de carpetas y archivos**

Muestra el contenido de la ruta introducida. De forma predeterminada, se muestra inicialmente la carpeta raíz. Al hacer clic en un nombre de carpeta se muestra el contenido de la carpeta.

Puede seleccionar elementos para restaurar de la siguiente manera:

- Cuando se introduce la ruta de acceso con un nombre de archivo determinado especificado en el campo de ruta, el archivo especificado se muestra en carpetas y archivos.
- Cuando se introduce una ruta de acceso sin especificar un archivo concreto, el contenido de la carpeta se

muestra en la lista carpetas y archivos, y se pueden seleccionar hasta 10 archivos, carpetas o una combinación de ambos para restaurar.

Si una carpeta contiene más de 995 elementos, aparece un mensaje para indicar que hay demasiados elementos que mostrar y si continúa con la operación se restauran todos los elementos de la carpeta especificada. Puede anular la selección de la casilla de verificación "'Listar máximo de 995 archivos y directorios'" si desea ver todos los objetos del volumen seleccionado.

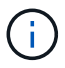

No puede restaurar flujos de archivos NTFS.

#### **Restaurar a.**

El área Restore to permite especificar dónde desea restaurar los datos.

#### • **Ubicación original en Volume\_Name**

Restaura los datos seleccionados en el directorio del origen desde el que se realizó una copia de seguridad original de los datos.

#### • **Ubicación alternativa**

Restaura los datos seleccionados en una ubicación nueva:

◦ Ruta de restauración

Especifica una ruta alternativa para restaurar los datos seleccionados. La ruta de acceso ya debe existir. Puede utilizar el botón **Browse** para desplazarse hasta la ubicación en la que desea restaurar los datos o puede introducir la ruta manualmente mediante el clúster de formato://svm/volume/path.

◦ Conservar jerarquía de directorios

Cuando esta opción está activada, conserva la estructura del archivo o directorio original. Por ejemplo, si el origen es /A/B/C/myfile.txt y el destino es /X/y/Z, Unified Manager restaura los datos mediante la siguiente estructura de directorio en el destino: /X/y/Z/A/B/C/myfile.txt.

#### **Botones de comando**

Los botones de comando le permiten realizar las siguientes tareas:

• **Cancelar**

Descarta las selecciones y cierra el cuadro de diálogo Restaurar.

• **Restaurar**

Aplica las selecciones e inicia el proceso de restauración.

#### **Cuadro de diálogo Browse Directories**

Puede utilizar el cuadro de diálogo Browse Directories si desea restaurar los datos en un directorio de un clúster y una SVM que sea diferente del origen original. El clúster y el volumen de origen originales se seleccionan de forma predeterminada.

El cuadro de diálogo Browse Directories permite seleccionar el clúster, la SVM, el volumen y la ruta de directorio en la que se desean restaurar los datos.

## • **Cluster**

Enumera los destinos de clúster disponibles en los que puede restaurar. De forma predeterminada, se selecciona el clúster del volumen de origen original.

## • **Lista desplegable de SVM**

Muestra la SVM disponible para el clúster seleccionado. De forma predeterminada, se selecciona la SVM del volumen de origen original.

## • **Volumen**

Enumera todos los volúmenes de lectura/escritura en una SVM seleccionada. Es posible filtrar los volúmenes por nombre y por espacio disponible. El volumen con mayor espacio se enumera primero, y así sucesivamente, en orden descendente. De forma predeterminada, se selecciona el volumen de origen original.

## • **Cuadro de texto Ruta de archivo**

Permite escribir la ruta del archivo en el que desea restaurar los datos. La ruta introducida ya debe existir.

## • **Nombre**

Muestra los nombres de las carpetas disponibles para el volumen seleccionado. Al hacer clic en una carpeta de la lista Nombre se muestran las subcarpetas, si existen. Los archivos contenidos en las

carpetas no se muestran. Haga clic en **después de seleccionar una carpeta**, sube un nivel en la estructura de directorios.

#### **Botones de comando**

Los botones de comando le permiten realizar las siguientes tareas:

#### • **Seleccione Directorio**

Aplica las selecciones y cierra el cuadro de diálogo Browse Directories. Si no hay ningún directorio seleccionado, este botón está desactivado.

• **Cancelar**

Descarta las selecciones y cierra el cuadro de diálogo examinar directorios.

## **Cuadro de diálogo Configure Protection**

Puede utilizar el cuadro de diálogo Configurar protección para crear relaciones de SnapMirror y SnapVault para todos los volúmenes de protección de datos de lectura, escritura y escritura en los clústeres a fin de garantizar que se repliquen los datos en un volumen de origen o un volumen primario.

#### **Pestaña Source**

#### • **Vista de topología**

Muestra una representación visual de la relación que está creando. El origen de la topología se resalta de forma predeterminada.

#### • **Información de la fuente**

Muestra detalles sobre los volúmenes de origen seleccionados, incluida la siguiente información:

- Nombre del clúster de origen
- Nombre de la SVM de origen
- Tamaño total del volumen acumulativo

Muestra el tamaño total de todos los volúmenes de origen seleccionados.

◦ Tamaño acumulativo del volumen utilizado

Muestra el tamaño acumulativo del volumen utilizado para todos los volúmenes de origen seleccionados.

◦ Volumen de origen

Muestra la siguiente información de una tabla:

▪ Volumen de origen

Muestra los nombres de los volúmenes de origen seleccionados.

▪ Tipo

Muestra el tipo de volumen.

▪ Tipo de SnapLock

Muestra el tipo de SnapLock del volumen. Las opciones son Compliance, Enterprise y Non-SnapLock.

▪ Copia snapshot

Muestra la copia Snapshot que se usa para la transferencia básica. Si el volumen de origen es de lectura/escritura, el valor predeterminado en la columna copia Snapshot indica que se crea una nueva copia Snapshot de forma predeterminada, y se usa para la transferencia básica. Si el volumen de origen es un volumen de protección de datos, el valor predeterminado en la columna copia Snapshot indica que no se crea ninguna copia Snapshot nueva y todas las copias Snapshot existentes se transfieren al destino. Al hacer clic en el valor de la copia Snapshot se muestra una lista de copias Snapshot desde las que puede seleccionar una copia Snapshot existente para utilizarla en la transferencia básica. No se puede seleccionar una copia Snapshot predeterminada diferente si el tipo de origen es protección de datos.

#### **Pestaña SnapMirror**

Permite especificar un clúster de destino, una máquina virtual de almacenamiento (SVM) y un agregado para una relación de protección, así como una convención de nomenclatura para los destinos a la vez que se crea una relación de SnapMirror. También puede especificar una política y una programación de SnapMirror.

#### • **Vista de topología**

Muestra una representación visual de la relación que está creando. El recurso de destino de SnapMirror en la topología se destaca de forma predeterminada.

#### • **Información de destino**

Permite seleccionar los recursos de destino para una relación de protección:

◦ Vínculo avanzado

Inicia el cuadro de diálogo Advanced Destination Settings cuando se crea una relación de SnapMirror.

◦ Clúster

Enumera los clústeres que están disponibles como hosts de destino de protección. El campo es obligatorio

◦ Máquina virtual de almacenamiento (SVM)

Enumera las SVM que están disponibles en el clúster seleccionado. Debe seleccionar un clúster antes de completar la lista de SVM. El campo es obligatorio

◦ Agregado

Enumera los agregados que están disponibles en la SVM seleccionada. Debe seleccionarse un clúster antes de rellenar la lista de agregados. El campo es obligatorio En la lista de agregados se muestra la siguiente información:

▪ Clasificación

Cuando varios agregados satisfacen todos los requisitos de un destino, la clasificación indica la prioridad en la que se indica el agregado, según las siguientes condiciones:

- A. Se prefiere un agregado ubicado en un nodo diferente al nodo del volumen de origen para habilitar la separación de dominios de fallo.
- B. Se prefiere un agregado en un nodo con menos volúmenes para habilitar el equilibrio de carga entre nodos de un clúster.
- C. Se prefiere un agregado que tenga más espacio libre que otros agregados para habilitar el equilibrio de capacidad. Un rango de 1 significa que el agregado es el más preferido según los tres criterios.
- Nombre del agregado

Nombre del agregado

- Capacidad disponible
- Cantidad de espacio disponible en el agregado para los datos
- Conjunto de recursos

Nombre del pool de recursos al que pertenece el agregado

#### ◦ Convención de nomenclatura

Especifica la convención de nomenclatura predeterminada que se aplica al volumen de destino. Puede aceptar la convención de nomenclatura proporcionada o crear una personalizada. La convención de nomenclatura puede tener los siguientes atributos: %C, %M, %V y %N, donde %C es el nombre del clúster, %M es el nombre de SVM, %V es el volumen de origen y %N es el nombre del nodo de destino de topología.

El campo de convención de nomenclatura se resalta en rojo si la entrada no es válida. Al hacer clic en el vínculo «'Nombre de vista previa'», se muestra una vista previa de la convención de nomenclatura introducida y el texto de vista previa se actualiza dinámicamente a medida que se escribe una convención de nomenclatura en el campo de texto. Se agrega un sufijo entre 001 y 999 al nombre de destino cuando se crea la relación, reemplazando el nnn esto se muestra en el texto de vista previa, con 001 asignados primero, 002 segundos asignados, etc.

## • **Ajustes de relación**

Permite especificar la tasa de transferencia máxima, la política de SnapMirror y la programación que utiliza la relación de protección:

◦ Velocidad máxima de transferencia

Especifica la tasa máxima a la que se transfieren los datos entre los clústeres a través de la red. Si decide no utilizar una tasa de transferencia máxima, la transferencia de línea de base entre relaciones es ilimitada.

◦ Política de SnapMirror

Especifica la política de SnapMirror de ONTAP para la relación. El valor predeterminado es DPDefault.

◦ Crear política

Inicia el cuadro de diálogo Create SnapMirror Policy, que permite crear y utilizar una nueva política de SnapMirror.

◦ Programación de SnapMirror

Especifica la política de SnapMirror de ONTAP para la relación. Las programaciones disponibles incluyen ninguna, 5min, 8horas, diaria, por hora, y semanal. El valor predeterminado es None, lo que indica que no hay ningún programa asociado a la relación. Las relaciones sin programaciones no tienen valores de estado de desfase, a menos que pertenezcan a un servicio de almacenamiento.

◦ Crear programación

Abre el cuadro de diálogo Create Schedule, que permite crear una nueva programación de SnapMirror.

## **Pestaña SnapVault**

Permite especificar un clúster secundario, una SVM y un agregado para una relación de protección, así como una convención de nomenclatura para los volúmenes secundarios al crear una relación de SnapVault. También puede especificar una política y una programación de SnapVault.

## • **Vista de topología**

Muestra una representación visual de la relación que está creando. El recurso secundario SnapVault de la
topología se destaca de forma predeterminada.

### • **Información secundaria**

Permite seleccionar los recursos secundarios para una relación de protección:

◦ Vínculo avanzado

Inicia el cuadro de diálogo Configuración secundaria avanzada.

◦ Clúster

Enumera los clústeres que están disponibles como hosts de protección secundarios. El campo es obligatorio

◦ Máquina virtual de almacenamiento (SVM)

Enumera las SVM que están disponibles en el clúster seleccionado. Debe seleccionar un clúster antes de completar la lista de SVM. El campo es obligatorio

◦ Agregado

Enumera los agregados que están disponibles en la SVM seleccionada. Debe seleccionarse un clúster antes de rellenar la lista de agregados. El campo es obligatorio En la lista de agregados se muestra la siguiente información:

▪ Clasificación

Cuando varios agregados satisfacen todos los requisitos de un destino, la clasificación indica la prioridad en la que se indica el agregado, según las siguientes condiciones:

- A. Se recomienda un agregado ubicado en un nodo diferente al nodo de volumen primario para habilitar la separación de dominios de fallo.
- B. Se prefiere un agregado en un nodo con menos volúmenes para habilitar el equilibrio de carga entre nodos de un clúster.
- C. Se prefiere un agregado que tenga más espacio libre que otros agregados para habilitar el equilibrio de capacidad. Un rango de 1 significa que el agregado es el más preferido según los tres criterios.
- Nombre del agregado

Nombre del agregado

- Capacidad disponible
- Cantidad de espacio disponible en el agregado para los datos
- Conjunto de recursos

Nombre del pool de recursos al que pertenece el agregado

◦ Convención de nomenclatura

Especifica la convención de nomenclatura predeterminada que se aplica al volumen secundario. Puede aceptar la convención de nomenclatura proporcionada o crear una personalizada. La convención de nomenclatura puede tener los siguientes atributos: %C, %M, %V y %N, donde %C es el nombre del clúster, %M es el nombre de SVM, %V es el volumen de origen y %N es el nombre del nodo secundario de topología.

El campo de convención de nomenclatura se resalta en rojo si la entrada no es válida. Al hacer clic en el vínculo «'Nombre de vista previa'», se muestra una vista previa de la convención de nomenclatura introducida y el texto de vista previa se actualiza dinámicamente a medida que se escribe una convención de nomenclatura en el campo de texto. Si escribe un valor no válido, la información no válida se muestra como signos de interrogación rojos en el área de vista previa. Se agrega un sufijo entre 001 y 999 al nombre secundario cuando se crea la relación, reemplazando el nnn esto se muestra en el texto de vista previa, con 001 asignados primero, 002 segundos asignados, etc.

# • **Ajustes de relación**

Permite especificar la tasa de transferencia máxima, la política SnapVault y la programación SnapVault que utiliza la relación de protección:

◦ Velocidad máxima de transferencia

Especifica la tasa máxima a la que se transfieren los datos entre los clústeres a través de la red. Si decide no utilizar una tasa de transferencia máxima, la transferencia de línea de base entre relaciones es ilimitada.

◦ Política de SnapVault

Especifica la política de ONTAP SnapVault para la relación. El valor predeterminado es XDPDefault.

◦ Crear política

Inicia el cuadro de diálogo Crear política de SnapVault, que permite crear y utilizar una nueva política de SnapVault.

◦ Programación de SnapVault

Especifica la programación de ONTAP SnapVault para la relación. Las programaciones disponibles incluyen ninguna, 5min, 8horas, diaria, por hora, y semanal. El valor predeterminado es None, lo que indica que no hay ningún programa asociado a la relación. Las relaciones sin programaciones no tienen valores de estado de desfase, a menos que pertenezcan a un servicio de almacenamiento.

◦ Crear programación

Abre el cuadro de diálogo Crear programación, que permite crear una programación SnapVault.

#### **Botones de comando**

Los botones de comando le permiten realizar las siguientes tareas:

• **Cancelar**

Descarta las selecciones y cierra el cuadro de diálogo Configurar protección.

# • **Aplicar**

Aplica las selecciones e inicia el proceso de protección.

# **Cuadro de diálogo Create Schedule**

El cuadro de diálogo Create Schedule permite crear un programa de protección básico o avanzado para las transferencias de relaciones de SnapMirror y SnapVault. Es posible crear una nueva programación para aumentar la frecuencia de las transferencias de datos debido a actualizaciones de datos frecuentes, o bien crear una programación menos frecuente cuando cambian los datos con poca frecuencia.

Las programaciones no se pueden configurar para las relaciones de SnapMirror síncrono.

# • **Cluster de destino**

El nombre del clúster seleccionado en la pestaña SnapVault o la pestaña SnapMirror del cuadro de diálogo Configure Protection.

# • **Nombre del programa**

El nombre que se proporciona para la programación. Los nombres de horarios pueden consistir de los caracteres De La A a la Z, de la a a la z, del 0 al 9, así como cualquiera de los siguientes caracteres especiales: ! @  $\#\$\% \^8\$  () -. Los nombres de las programaciones no pueden incluir los siguientes caracteres: < >.

# • **Básico o Avanzado**

El modo de programación que desea utilizar.

El modo básico incluye los siguientes elementos:

◦ Repetición

La frecuencia con la que se produce una transferencia programada. Las opciones incluyen horarios, diarios y semanales.

◦ Día

Cuando se selecciona una repetición semanal, se produce el día de la semana en que se realiza una transferencia.

◦ Tiempo

Cuando se selecciona Diario o Semanal, se produce la hora del día en que se realiza una transferencia.

El modo avanzado incluye los siguientes elementos:

◦ Meses

Lista numérica separada por comas que representa los meses del año. Los valores válidos son de 0 a 11, con cero que representa enero, etc. Este elemento es opcional. Si deja el campo en blanco, las transferencias se producen cada mes.

◦ Días

Lista numérica separada por comas que representa el día del mes. Los valores válidos son de 1 a 31. Este elemento es opcional. Dejar el campo en blanco implica que se produce una transferencia todos

los días del mes.

◦ Días laborables

Lista numérica separada por comas que representa los días de la semana. Los valores válidos son de 0 a 6, con 0 que representa domingo, etc. Este elemento es opcional. Dejar el campo en blanco implica que se produce una transferencia todos los días de la semana. Si se especifica un día de la semana pero no se especifica un día del mes, la transferencia se produce sólo en el día especificado de la semana y no todos los días.

◦ Horas

Lista numérica separada por comas que representa el número de horas de un día. Los valores válidos son de 0 a 23, mientras que 0 representa la medianoche. Este elemento es opcional.

◦ Minutos

Lista numérica separada por comas que representa los minutos en una hora. Los valores válidos abarcan de 0 a 59. Este elemento es obligatorio.

# **Cuadro de diálogo Create SnapMirror Policy**

El cuadro de diálogo Create SnapMirror Policy permite crear una política para establecer la prioridad para las transferencias de SnapMirror. Las políticas se usan para maximizar la eficiencia de las transferencias del origen al destino.

# • **Cluster de destino**

El nombre del clúster seleccionado en la pestaña SnapMirror del cuadro de diálogo Configure Protection.

# • **SVM de destino**

El nombre de la SVM seleccionada en la pestaña SnapMirror del cuadro de diálogo Configure Protection.

# • **Nombre de la política**

Nombre que se proporcionará para la nueva política. Los nombres de políticas pueden consistir de los caracteres De La A a la Z, de la a a la z, del 0 al 9, punto (.), guión (-), y guión bajo ().

# • **Prioridad de transferencia**

La prioridad en la que se ejecuta una transferencia para operaciones asíncronas. Puede seleccionar normal o Baja. Relaciones de transferencia con políticas que especifican una prioridad de transferencia normal ejecutada antes de aquellas con políticas que especifican una prioridad de transferencia baja.

# • **Comentario**

Campo opcional en el que puede agregar comentarios acerca de la política.

# • **Reiniciar transferencia**

Indica qué acción de reinicio se debe realizar cuando una transferencia se interrumpe por una operación de interrupción o cualquier tipo de fallo, como una interrupción de la red. Puede seleccionar una de las siguientes opciones:

◦ Siempre

Especifica que se crea una nueva copia Snapshot antes de reiniciar una transferencia y, si existe alguna, se reinicia la transferencia desde un punto de comprobación, seguido de una transferencia incremental desde la copia Snapshot recién creada.

◦ Nunca

Especifica que las transferencias interrumpidas nunca se reinician.

# **Botones de comando**

Los botones de comando le permiten realizar las siguientes tareas:

• **Cancelar**

Descarta las selecciones y cierra el cuadro de diálogo Configurar protección.

• **Aplicar**

Aplica las selecciones e inicia el proceso de protección.

# **Cuadro de diálogo Create SnapVault Policy**

El cuadro de diálogo Crear política de SnapVault permite crear una política para establecer la prioridad para las transferencias de SnapVault. Se usan políticas para maximizar la eficiencia de las transferencias del volumen primario al secundario.

# • **Cluster de destino**

El nombre del clúster seleccionado en la pestaña SnapVault del cuadro de diálogo Configurar protección.

• **SVM de destino**

El nombre de la SVM seleccionada en la pestaña SnapVault del cuadro de diálogo Configure Protection.

# • **Nombre de la política**

Nombre que se proporcionará para la nueva política. Los nombres de políticas pueden consistir de los caracteres De La A a la Z, de la a a la z, del 0 al 9, punto (.), guión (-), y guión bajo (\_).

# • **Prioridad de transferencia**

Prioridad a la que se ejecuta la transferencia. Puede seleccionar normal o Baja. Relaciones de transferencia con políticas que especifican una prioridad de transferencia normal ejecutada antes de aquellas con políticas que especifican una prioridad de transferencia baja. El valor predeterminado es normal.

# • **Comentario**

Un campo opcional en el que puede añadir un comentario de hasta 255 caracteres acerca de la política de SnapVault.

# • **Ignorar tiempo de acceso**

Especifica si se omiten las transferencias incrementales para los archivos que sólo tienen cambiado el tiempo de acceso.

# • **Etiqueta de replicación**

Enumera en una tabla las reglas asociadas con las copias de Snapshot seleccionadas por ONTAP que tienen una etiqueta de replicación específica en una política. También está disponible la siguiente información y acciones:

◦ Botones de comando

Los botones de comando le permiten realizar las siguientes acciones:

▪ Agregar

Permite crear una etiqueta de copia Snapshot y un recuento de retenciones.

▪ Editar recuento de retenciones

Permite cambiar el número de retención de una etiqueta de copia Snapshot existente. El número de retención debe ser un número entre 1 y 251. La suma de todos los recuentos de retención para todas las reglas no puede ser mayor que 251.

▪ Eliminar

Permite eliminar una etiqueta de copia Snapshot existente.

◦ Etiqueta de copia snapshot

Muestra la etiqueta de la copia Snapshot. Si selecciona uno o varios volúmenes con la misma política de copia de Snapshot local, se muestra una entrada para cada etiqueta de la política. Si selecciona varios volúmenes con dos o más políticas de copia de Snapshot locales, la tabla muestra todas las etiquetas de todas las políticas

◦ Programación

Muestra la programación asociada con cada etiqueta de copia Snapshot. Si una etiqueta tiene más de una programación asociada, las programaciones de esa etiqueta se muestran en una lista separada por comas. Si selecciona varios volúmenes con la misma etiqueta pero con horarios diferentes, la programación mostrará "'varios'" para indicar que hay más de un programa asociado a los volúmenes seleccionados.

◦ Recuento de retenciones de destino

Muestra el número de copias de Snapshot con la etiqueta especificada que se conservan en el volumen secundario de SnapVault. El recuento de retenciones de etiquetas con varias programaciones muestra la suma de los recuentos de retención de cada etiqueta y pareja de programaciones. Si selecciona varios volúmenes con dos o más políticas de copia de Snapshot locales, el número de retención estará vacío.

# **Cuadro de diálogo Edit Relationship**

Es posible editar una relación de protección existente para cambiar la tasa de transferencia máxima, la política de protección o la programación de protección.

#### **Información de destino**

#### • **Cluster de destino**

El nombre del clúster de destino seleccionado.

### • **SVM de destino**

El nombre de la SVM seleccionada

# • **Ajustes de relación**

Permite especificar la tasa de transferencia máxima, la política de SnapMirror y la programación que utiliza la relación de protección:

◦ Velocidad máxima de transferencia

Especifica la tasa máxima a la que se transfieren los datos de base entre los clústeres a través de la red. Cuando se selecciona, el ancho de banda de red está limitado al valor especificado. Puede introducir un valor numérico y, a continuación, seleccionar kilobytes por segundo (kbps), megabytes por segundo (Mbps), gigabytes por segundo (Gbps) o terabytes por segundo (Tbps). La velocidad de transferencia máxima que especifique debe ser superior a 1 kbps e inferior a 4 Tbps. Si decide no utilizar una tasa de transferencia máxima, la transferencia de línea de base entre relaciones es ilimitada. Si el clúster principal y el secundario son iguales, esta configuración se deshabilita.

◦ Política de SnapMirror

Especifica la política de SnapMirror de ONTAP para la relación. El valor predeterminado es DPDefault.

◦ Crear política

Inicia el cuadro de diálogo Create SnapMirror Policy, que permite crear y utilizar una nueva política de SnapMirror.

◦ Programación de SnapMirror

Especifica la política de SnapMirror de ONTAP para la relación. Las programaciones disponibles incluyen ninguna, 5min, 8horas, diaria, por hora, y semanal. El valor predeterminado es None, lo que indica que no hay ningún programa asociado a la relación. Las relaciones sin programaciones no tienen valores de estado de desfase, a menos que pertenezcan a un servicio de almacenamiento.

◦ Crear programación

Abre el cuadro de diálogo Create Schedule, que permite crear una nueva programación de SnapMirror.

#### **Botones de comando**

Los botones de comando le permiten realizar las siguientes tareas:

• **Cancelar**

Descarta las selecciones y cierra el cuadro de diálogo Configurar protección.

• **Enviar**

Aplica las selecciones y cierra el cuadro de diálogo Editar relación.

# **Cuadro de diálogo Initialize/Update**

El cuadro de diálogo inicializar/actualizar le permite realizar una primera transferencia de referencia en una nueva relación de protección o actualizar una relación si ya está inicializada y desea realizar una actualización manual, no programada e incremental.

### **Pestaña Transfer Options**

La ficha Opciones de transferencia permite cambiar la prioridad de inicialización de una transferencia y cambiar el ancho de banda utilizado durante las transferencias.

# • **Prioridad de transferencia**

Prioridad a la que se ejecuta la transferencia. Puede seleccionar normal o Baja. Relaciones con políticas que especifican una prioridad de transferencia normal ejecutada antes de las que especifican una prioridad de transferencia baja. Normal está seleccionado de forma predeterminada.

### • **Velocidad máxima de transferencia**

Especifica la tasa máxima a la que se transfieren los datos entre los clústeres a través de la red. Si decide no utilizar una tasa de transferencia máxima, la transferencia de línea de base entre relaciones es ilimitada. Si selecciona más de una relación con diferentes tasas de transferencia máximas, puede especificar una de las siguientes opciones de velocidad de transferencia máxima:

◦ Utilice los valores especificados durante la configuración o edición de una relación individual

Cuando se selecciona, las operaciones de inicialización y actualización utilizan la tasa de transferencia máxima especificada en el momento de la creación o edición de cada relación. Este campo sólo está disponible cuando se inicializan o actualizan varias relaciones con diferentes tasas de transferencia.

◦ Ilimitada

Indica que no hay limitación del ancho de banda en las transferencias entre relaciones. Este campo sólo está disponible cuando se inicializan o actualizan varias relaciones con diferentes tasas de transferencia.

◦ Limite el ancho de banda a.

Cuando se selecciona, el ancho de banda de red está limitado al valor especificado. Puede introducir un valor numérico y, a continuación, seleccionar kilobytes por segundo (kbps), megabytes por segundo (Mbps), gigabytes por segundo (Gbps) o terabytes por segundo (Tbps). La velocidad de transferencia máxima que especifique debe ser superior a 1 kbps e inferior a 4 Tbps.

#### **Pestaña Source Snapshot Copies**

La pestaña Source Snapshot Copies muestra la siguiente información sobre la copia Snapshot de origen que se utiliza para la transferencia básica:

# • **Volumen de origen**

Muestra los nombres de los volúmenes de origen correspondientes.

#### • **Volumen de destino**

Muestra los nombres de los volúmenes de destino seleccionados.

# • **Tipo de fuente**

Muestra el tipo de volumen. El tipo puede ser de lectura/escritura o protección de datos.

# • **Copia snapshot**

Muestra la copia Snapshot que se usa para la transferencia de datos. Al hacer clic en el valor de la copia Snapshot se muestra el cuadro de diálogo Select Source Snapshot Copy, en el que puede seleccionar una copia Snapshot específica para la transferencia, según el tipo de relación de protección que tenga y la operación que esté realizando. La opción para especificar una copia Snapshot diferente no está disponible para los orígenes de tipo de protección de datos.

# **Botones de comando**

Los botones de comando le permiten realizar las siguientes tareas:

• **Cancelar**

Descarta las selecciones y cierra el cuadro de diálogo inicializar/actualizar.

• **Enviar**

Guarda las selecciones e inicia el trabajo de inicialización o actualización.

# **Cuadro de diálogo Resynchronize**

El cuadro de diálogo Resynchronize permite volver a sincronizar los datos de una relación de SnapMirror o SnapVault que se han roto previamente y, a continuación, el destino se ha creado un volumen de lectura/escritura. También es posible resincronizar cuando se elimina una copia Snapshot común requerida en el volumen de origen, y esto provoca errores en las actualizaciones de SnapMirror o SnapVault.

# **Pestaña Resynchronization Options**

La pestaña Opciones de resincronización permite configurar la prioridad de transferencia y la tasa de transferencia máxima para la relación de protección que se está resincronizando.

# • **Prioridad de transferencia**

Prioridad a la que se ejecuta la transferencia. Puede seleccionar normal o Baja. Las relaciones con las directivas que especifican una prioridad de transferencia normal se ejecutan antes de las que tienen directivas que especifican una prioridad de transferencia baja.

# • **Velocidad máxima de transferencia**

Especifica la tasa máxima a la que se transfieren los datos entre los clústeres a través de la red. Cuando se selecciona, el ancho de banda de red está limitado al valor especificado. Puede introducir un valor numérico y, a continuación, seleccionar kilobytes por segundo (kbps), megabytes por segundo (Mbps), gigabytes por segundo (Gbps) o Tbps. Si decide no utilizar una tasa de transferencia máxima, la transferencia de línea de base entre relaciones es ilimitada.

#### **Pestaña Source Snapshot Copies**

La pestaña Source Snapshot Copies muestra la siguiente información sobre la copia Snapshot de origen que se utiliza para la transferencia básica:

# • **Volumen de origen**

Muestra los nombres de los volúmenes de origen correspondientes.

# • **Volumen de destino**

Muestra los nombres de los volúmenes de destino seleccionados.

# • **Tipo de fuente**

Muestra el tipo de volumen: Lectura/escritura o protección de datos.

# • **Copia snapshot**

Muestra la copia Snapshot que se usa para la transferencia de datos. Al hacer clic en el valor de la copia de Snapshot se muestra el cuadro de diálogo Select Source Snapshot Copy, en el que puede seleccionar una copia de Snapshot específica para la transferencia, según el tipo de relación de protección que tenga y la operación que esté realizando.

### **Botones de comando**

# • **Enviar**

Inicia el proceso de resincronización y cierra el cuadro de diálogo Resincronizar.

• **Cancelar**

Cancela las selecciones y cierra el cuadro de diálogo Resynchronize.

# **Cuadro de diálogo Select Source Snapshot Copy**

Utilice el cuadro de diálogo Seleccionar copia Snapshot de origen para seleccionar una copia Snapshot específica para transferir datos entre relaciones de protección, o bien seleccione el comportamiento predeterminado, que varía en función de si está inicializando, actualizando o resincronizando una relación y si la relación es SnapMirror o SnapVault.

# **Predeterminado**

Permite seleccionar el comportamiento predeterminado para determinar qué copia Snapshot se utiliza para inicializar, actualizar y resincronizar transferencias para relaciones de SnapVault y SnapMirror.

Si realiza una transferencia de SnapVault, el comportamiento predeterminado de cada operación es el siguiente:

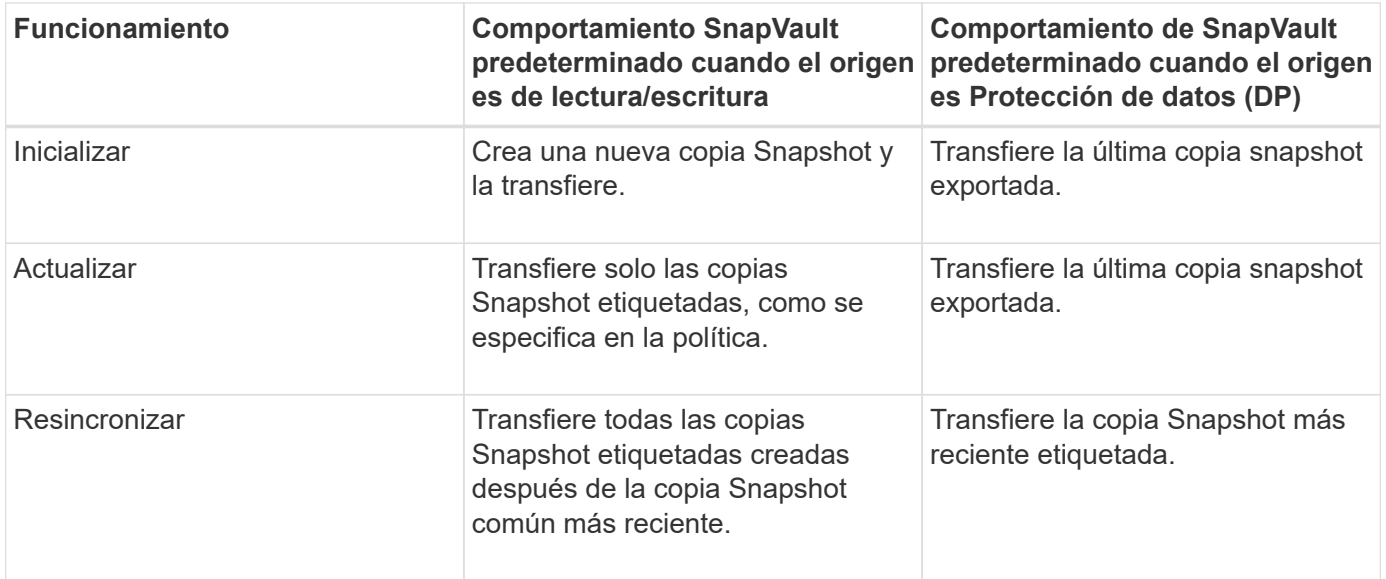

Si realiza una transferencia de SnapMirror, el comportamiento predeterminado de cada operación es el siguiente:

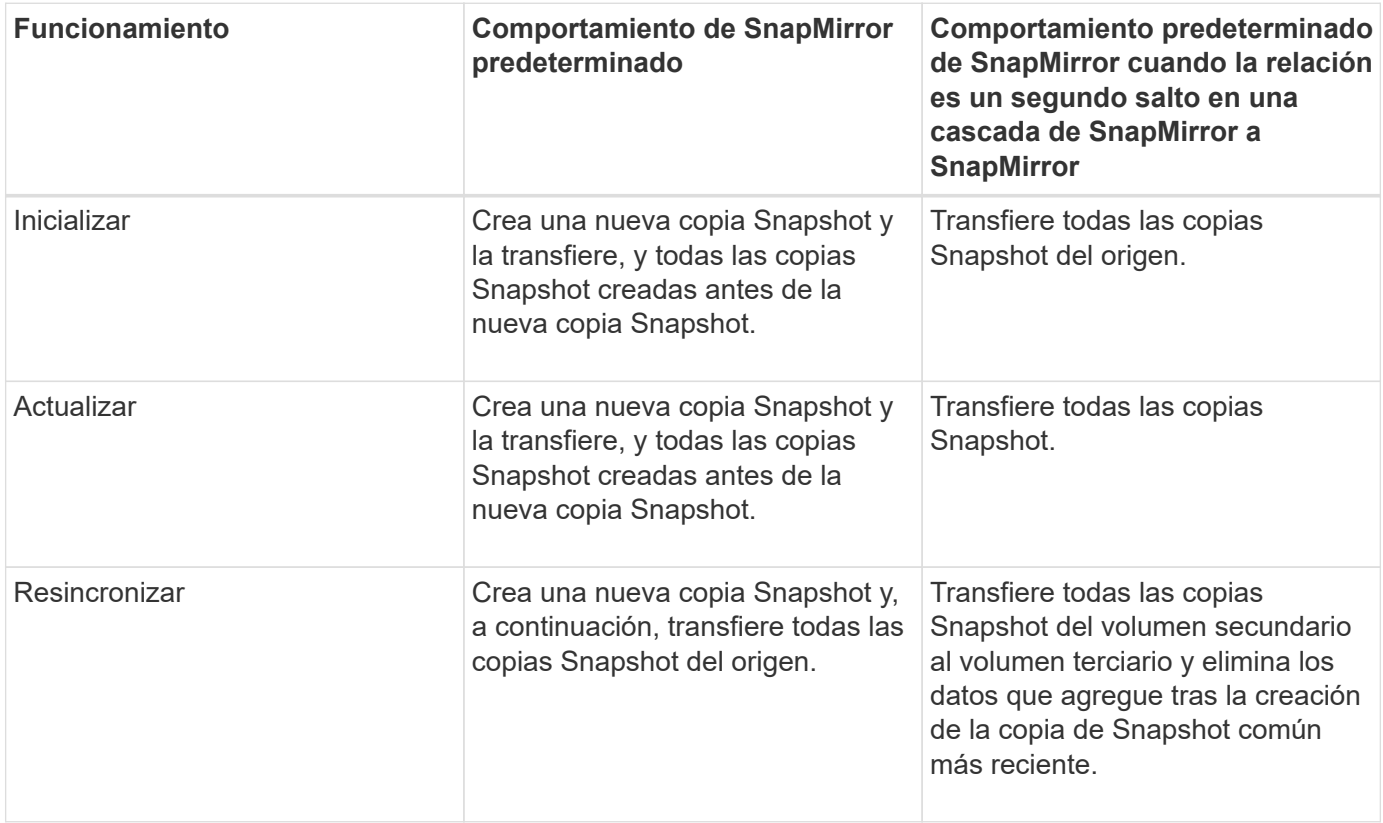

### **Copia Snapshot existente**

Permite seleccionar una copia de Snapshot existente de la lista si se permite la selección de una copia de Snapshot para esa operación.

# • **Copia snapshot**

Muestra las copias Snapshot existentes desde las que puede seleccionar para una transferencia.

# • **Fecha de creación**

Muestra la fecha y la hora en que se creó la copia Snapshot. Las copias snapshot se enumeran de las más recientes a las menos recientes, con la más reciente en la parte superior de la lista.

Si va a realizar una transferencia de SnapVault y desea seleccionar una copia Snapshot existente para transferir de un origen a un destino, el comportamiento de cada operación es el siguiente:

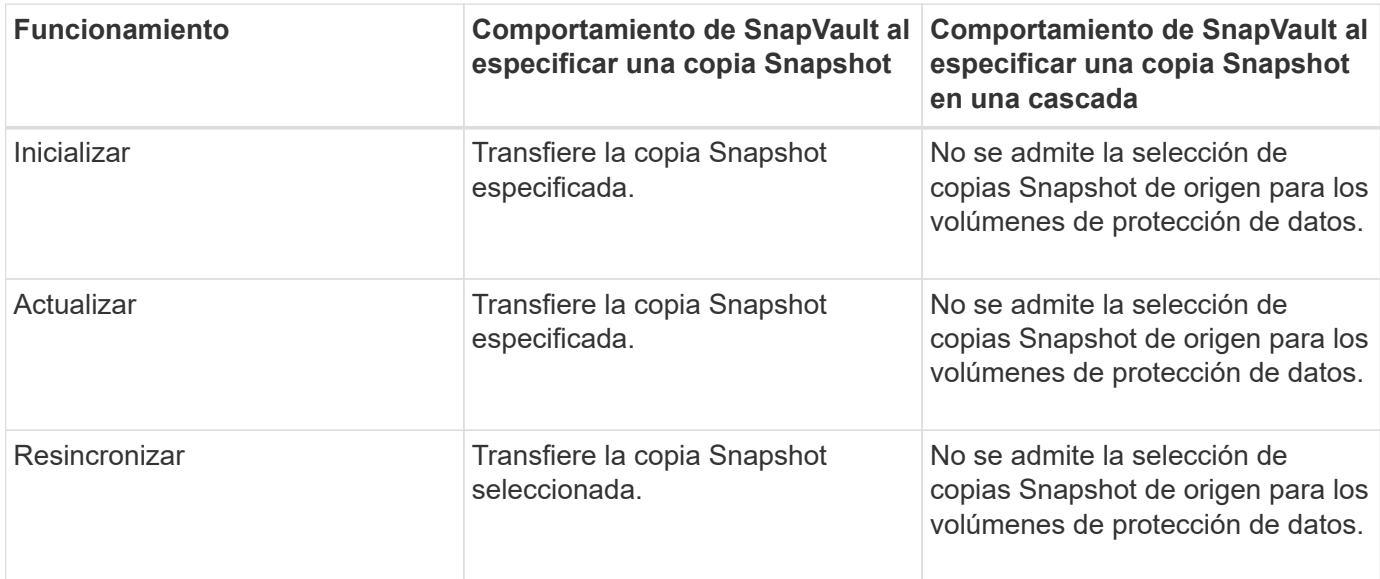

Si va a realizar una transferencia de SnapMirror y desea seleccionar una copia de Snapshot existente para transferir de un origen a un destino, el comportamiento de cada operación es el siguiente:

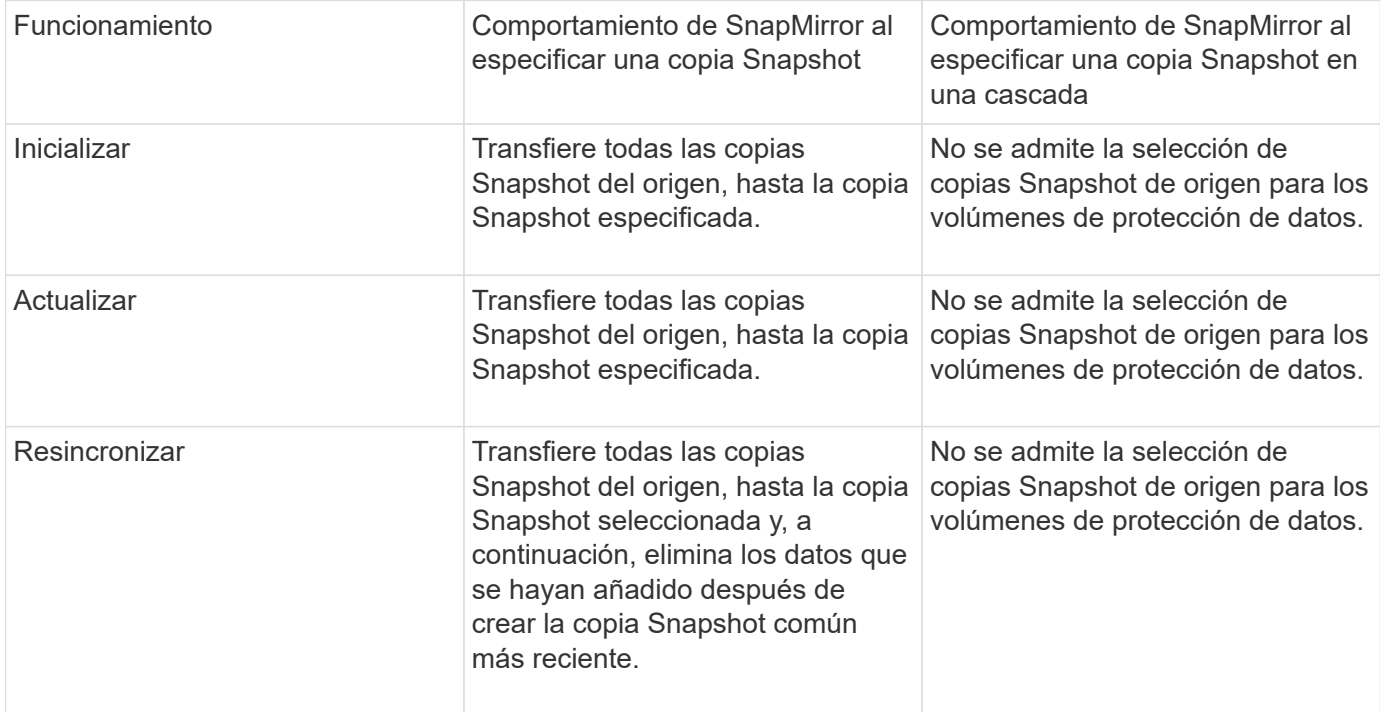

#### **Botones de comando**

Los botones de comando le permiten realizar las siguientes tareas:

# • **Enviar**

Envía las selecciones y cierra el cuadro de diálogo Seleccionar copia Snapshot de origen.

• **Cancelar**

Descarta las selecciones y cierra el cuadro de diálogo Seleccionar copia Snapshot de origen.

# **Cuadro de diálogo Reverse Resync**

Cuando tiene una relación de protección rota debido a que el volumen de origen está deshabilitado y el destino se hace un volumen de lectura/escritura, la resincronización inversa permite invertir la dirección de la relación de modo que el destino se convierta en el nuevo origen y el origen se convierta en el nuevo destino.

Cuando un desastre deshabilita el volumen de origen en la relación de protección, se puede usar el volumen de destino para suministrar datos mediante la conversión a lectura/escritura, mientras se repara o sustituye el origen, se actualiza el origen y se establece la relación. Cuando realiza una operación de resincronización inversa, se eliminan los datos del origen más nuevos que los de la copia común de Snapshot.

### **Antes de realizar una resincronización inversa**

Muestra el origen y el destino de una relación antes de una operación de resincronización inversa.

### • **Volumen de origen**

El nombre y la ubicación del volumen de origen antes de una operación de resincronización inversa.

# • **Volumen de destino**

El nombre y la ubicación del volumen de destino antes de una operación de resincronización inversa.

#### **Tras realizar una resincronización inversa**

Muestra el origen y el destino de una relación después de una operación de resincronización de reserva.

# • **Volumen de origen**

El nombre y la ubicación del volumen de origen después de una operación de resincronización inversa.

# • **Volumen de destino**

El nombre y la ubicación del volumen de destino después de una operación de resincronización inversa.

#### **Botones de comando**

Los botones de comando le permiten realizar las siguientes acciones:

• **Enviar**

Inicia el proceso de resincronización inversa.

• **Cancelar**

Cierra el cuadro de diálogo Reverse Resync sin iniciar una operación de resincronización inversa.

# **Relación: Vista todas las relaciones**

La relación: La vista todas las relaciones muestra información sobre las relaciones de protección en el sistema de almacenamiento.

Los controles de la parte superior de la página le permiten seleccionar una vista concreta (de estado, rendimiento, capacidad, etc.), realizar búsquedas para localizar objetos específicos, crear y aplicar filtros para limitar la lista de datos mostrados, añadir/eliminar/reordenar columnas en la página, y exportar los datos de la página a un .csv, .pdf, o. .xlsx archivo. Después de personalizar la página, puede guardar los resultados como una vista personalizada y, a continuación, programar un informe de estos datos para que se genere y se envíe por correo electrónico regularmente.

# • **Estado**

Muestra el estado actual de la relación de protección.

El estado puede ser uno de los errores ( $\Box$ ), Advertencia ( $\Box$ ) O bien OK ( $\Box$ ).

# • **VM de almacenamiento de origen**

Muestra el nombre de la SVM de origen. Para ver más detalles sobre la SVM de origen, se debe hacer clic en el nombre de la SVM.

Si el mensaje Resource-key not discovered Si se muestra, esto puede indicar que la SVM existe en el clúster pero que aún no se ha añadido al inventario de Unified Manager o que se creó después de la última actualización del clúster. Debe asegurarse de que exista la SVM o realizar una nueva detección en el clúster para actualizar la lista de recursos.

# • **Fuente**

Muestra el volumen de origen que se está protegiendo. Si desea ver más detalles sobre el volumen de origen, se debe hacer clic en el nombre del volumen.

Si el mensaje Resource-key not discovered Si se muestra, esto puede indicar que el volumen existe en el clúster pero que aún no se ha añadido al inventario de Unified Manager o que el volumen se creó después de la última actualización del clúster. Debe asegurarse de que el volumen exista o realizar una nueva detección en el clúster para actualizar la lista de recursos.

# • **Almacenamiento de destino VM**

Muestra el nombre de la SVM de destino. Para ver más detalles sobre la SVM de destino, se debe hacer clic en el nombre de la SVM.

# • **Destino**

Muestra el nombre del volumen de destino. Para ver más detalles sobre el volumen de destino, se debe hacer clic en el nombre del volumen.

#### • **Política**

Muestra el nombre de la política de protección del volumen. Puede hacer clic en el nombre de la política para ver los detalles asociados con esa política, incluida la siguiente información:

◦ Prioridad de transferencia

Especifica la prioridad en la que se ejecuta una transferencia para operaciones asíncronas. La prioridad de transferencia es normal o Baja. Las transferencias de prioridad normal se programan antes de que se realicen transferencias de baja prioridad. El valor predeterminado es normal.

◦ Ignorar tiempo de acceso

Se aplica solo a las relaciones de SnapVault. Esto especifica si las transferencias incrementales ignoran archivos que sólo cambian su tiempo de acceso. Los valores son True o False. El valor predeterminado es False.

◦ Cuando la relación no está sincronizada

Especifica la acción que ONTAP realiza cuando no se puede sincronizar una relación síncrona. Las relaciones de StrictSync restringirán el acceso al volumen primario si no se ha podido sincronizar con el volumen secundario. Las relaciones de sincronización no restringen el acceso al primario si no se sincroniza con el secundario.

◦ Intenta el límite

Especifica la cantidad máxima de veces que se debe intentar cada transferencia manual o programada para una relación de SnapMirror. El valor predeterminado es 8.

◦ Comentarios

Proporciona un campo de texto para comentarios específicos de la directiva seleccionada.

◦ Etiqueta de SnapMirror

Especifica la etiqueta de SnapMirror para la primera programación asociada a la política de copia de Snapshot. El subsistema SnapVault utiliza la etiqueta de SnapMirror al realizar un backup de copias de Snapshot en un destino de SnapVault.

◦ Configuración de retención

Especifica cuánto tiempo se conservarán los backups, en función del tiempo o de la cantidad de backups.

◦ Copias Snapshot reales

Especifica la cantidad de copias de Snapshot en este volumen que coinciden con la etiqueta especificada.

◦ Conserve copias Snapshot

Especifica el número de copias de Snapshot de SnapVault que no se eliminan automáticamente aunque se alcance el límite máximo de la política. Los valores son True o False. El valor predeterminado es False.

◦ Umbral de advertencia de retención

Especifica el límite de copias de Snapshot en el que se envía una advertencia para indicar que el límite de retención máximo está casi alcanzado.

# • **Duración de retraso**

Muestra la cantidad de tiempo que los datos del reflejo se retrasan con respecto al origen.

La duración de la demora debe ser cercana o igual a 0 segundos para las relaciones de StrictSync.

#### • **Estado de retraso**

Muestra el estado de posposición de las relaciones administradas y de las relaciones no administradas que tienen una programación asociada a dicha relación. El estado de desfase puede ser:

◦ Error

La duración de la demora es mayor o igual que el umbral de error de desfase.

◦ Advertencia

La duración de la demora es mayor o igual que el umbral de aviso de desfase.

◦ DE ACUERDO

La duración de la demora se encuentra dentro de los límites normales.

◦ No aplicable

El estado de desfase no es aplicable a las relaciones síncronas porque no es posible configurar una programación.

### • **Última actualización realizada correctamente**

Muestra la hora a la que se realizó la última operación correcta de SnapMirror o SnapVault.

La última actualización realizada correctamente no es aplicable a las relaciones síncronas.

# • **Tipo de relación**

Muestra el tipo de relación utilizado para replicar un volumen. Los tipos de relaciones incluyen:

- Reflejo asíncrono
- Vault asíncrono
- Reflejo asíncrono de Vault
- StrictSync
- Sincr

#### • **Estado de transferencia**

Muestra el estado de transferencia de la relación de protección. El estado de la transferencia puede ser uno de los siguientes:

◦ Anulando

Las transferencias de SnapMirror están habilitadas; no obstante, hay una operación de anulación de transferencia que puede incluir la eliminación del punto de comprobación en curso.

◦ Comprobando

El volumen de destino está sometido a una comprobación de diagnóstico y no hay transferencia en curso.

◦ Finalizando

Las transferencias de SnapMirror están habilitadas. El volumen se encuentra actualmente en la fase de postransferencia para las transferencias incrementales de la SnapVault.

◦ Inactivo

Las transferencias están habilitadas y no hay transferencia en curso.

◦ Sinc

Los datos de los dos volúmenes en la relación síncrona están sincronizados.

◦ Fuera de sincronización

Los datos del volumen de destino no están sincronizados con el volumen de origen.

◦ Preparando

Las transferencias de SnapMirror están habilitadas. El volumen se encuentra actualmente en la fase de transferencia previa a las transferencias de SnapVault incrementales.

◦ En cola

Las transferencias de SnapMirror están habilitadas. No hay transferencias en curso.

◦ En modo inactivo

Las transferencias de SnapMirror están deshabilitadas. No hay transferencia en curso.

◦ Ralentización

Hay una transferencia de SnapMirror en curso. Las transferencias adicionales están deshabilitadas.

◦ Transfiriendo

Las transferencias de SnapMirror están habilitadas y hay una transferencia en curso.

◦ En transición

Se completó la transferencia asíncrona de datos del volumen de origen al volumen de destino y se inició la transición hacia la operación síncrona.

◦ Esperando

Se ha iniciado una transferencia de SnapMirror, pero algunas tareas asociadas están a la espera de que se pongan en cola.

# • **Duración de la última transferencia**

Muestra el tiempo que se tarda en finalizar la última transferencia de datos.

La duración de la transferencia no es aplicable a las relaciones de StrictSync porque la transferencia debe ser simultánea.

# • **Tamaño de la última transferencia**

Muestra el tamaño, en bytes, de la última transferencia de datos.

El tamaño de transferencia no es aplicable a las relaciones StrictSync.

# • **Estado**

Muestra el estado de la relación de SnapMirror o SnapVault. El estado puede ser sin inicializar, con SnapMirror o con Broken-Off. Si se selecciona un volumen de origen, no se aplica el estado de relación y no se muestra.

# • **Salud de la relación**

Muestra el estado de la relación del clúster.

# • **Razón insalubre**

La razón por la que la relación está en un estado poco saludable.

# • **Prioridad de transferencia**

Muestra la prioridad en la que se ejecuta una transferencia. La prioridad de transferencia es normal o Baja. Las transferencias de prioridad normal se programan antes de que se realicen transferencias de baja prioridad.

La prioridad de transferencia no es aplicable a las relaciones síncronas porque todas las transferencias se tratan con la misma prioridad.

# • **Horario**

Muestra el nombre de la programación de protección asignada a la relación.

La programación no se aplica para relaciones síncronas.

# • **Replicación flexible de versiones**

Muestra las opciones Sí, Sí con copia de seguridad o Ninguno.

# • **Cluster de origen**

Muestra el FQDN, el nombre abreviado o la dirección IP del clúster de origen para la relación de SnapMirror.

# • **Cluster de origen FQDN**

Muestra el nombre del clúster de origen de la relación SnapMirror.

#### • **Nodo de origen**

Muestra el nombre del nodo de origen de la relación SnapMirror.

#### • **Nodo de destino**

Muestra el nombre del nodo de destino de la relación SnapMirror.

# • **Cluster de destino**

Muestra el nombre del clúster de destino de la relación SnapMirror.

# • **FQDN del clúster de destino**

Muestra el FQDN, el nombre abreviado o la dirección IP del clúster de destino para la relación de SnapMirror.

# **Relación: Vista Estado de transferencia de último 1 mes**

La vista Relationship: Last 1 month Transfer Status permite analizar las tendencias de transferencia de volúmenes durante un periodo de tiempo para los volúmenes en relaciones asíncronas. En esta página también se muestra si la transferencia de volumen fue correcta o no.

Los controles de la parte superior de la página le permiten seleccionar una vista concreta (de estado, rendimiento, capacidad, etc.), realizar búsquedas para localizar objetos específicos, crear y aplicar filtros para limitar la lista de datos mostrados, añadir/eliminar/reordenar columnas en la página, y exportar los datos de la página a un .csv, .pdf, o. .xlsx archivo. Después de personalizar la página, puede guardar los resultados como una vista personalizada y, a continuación, programar un informe de estos datos para que se genere y se envíe por correo electrónico regularmente.

# • **Volumen de origen**

Muestra el nombre del volumen de origen.

# • **Volumen de destino**

Muestra el nombre del volumen de destino.

# • **Tipo de operación**

Muestra el tipo de transferencia de volumen.

# • **Resultado de funcionamiento**

Muestra si la transferencia de volumen se realizó correctamente.

# • **Hora de inicio de la transferencia**

Muestra la hora de inicio de la transferencia del volumen.

# • **Tiempo de finalización de transferencia**

Muestra la hora de finalización de la transferencia del volumen.

# • **Duración de transferencia**

Muestra el tiempo necesario (en horas) para completar la transferencia de volumen.

# • **Tamaño de transferencia**

Muestra el tamaño (en MB) del volumen transferido.

# • **Fuente SVM**

Muestra el nombre de la máquina virtual de almacenamiento (SVM).

# • **Cluster de origen**

Muestra el nombre del clúster de origen.

• **SVM de destino**

Muestra el nombre de la SVM de destino.

• **Cluster de destino**

Muestra el nombre del clúster de destino.

# **Relación: Última vista de tarifa de transferencia de 1 mes**

La vista relación: La vista tasa de transferencia de 1 mes pasado permite analizar la cantidad de volumen de datos que se transfiere el día a día para los volúmenes en relaciones asíncronas. En esta página también se ofrecen detalles sobre las transferencias diarias de volúmenes y el tiempo necesario para completar la operación de transferencia.

Los controles de la parte superior de la página le permiten seleccionar una vista concreta (de estado, rendimiento, capacidad, etc.), realizar búsquedas para localizar objetos específicos, crear y aplicar filtros para limitar la lista de datos mostrados, añadir/eliminar/reordenar columnas en la página, y exportar los datos de la página a un .csv, .pdf, o. .xlsx archivo. Después de personalizar la página, puede guardar los resultados como una vista personalizada y, a continuación, programar un informe de estos datos para que se genere y se envíe por correo electrónico regularmente.

# • **Tamaño total de transferencia**

Muestra el tamaño total de la transferencia de volumen en gigabytes.

• **Día**

Muestra el día en el que se inició la transferencia de volumen.

# • **Hora final**

Muestra la hora de finalización de la transferencia de volumen con la fecha.

# **Información de copyright**

Copyright © 2024 NetApp, Inc. Todos los derechos reservados. Imprimido en EE. UU. No se puede reproducir este documento protegido por copyright ni parte del mismo de ninguna forma ni por ningún medio (gráfico, electrónico o mecánico, incluidas fotocopias, grabaciones o almacenamiento en un sistema de recuperación electrónico) sin la autorización previa y por escrito del propietario del copyright.

El software derivado del material de NetApp con copyright está sujeto a la siguiente licencia y exención de responsabilidad:

ESTE SOFTWARE LO PROPORCIONA NETAPP «TAL CUAL» Y SIN NINGUNA GARANTÍA EXPRESA O IMPLÍCITA, INCLUYENDO, SIN LIMITAR, LAS GARANTÍAS IMPLÍCITAS DE COMERCIALIZACIÓN O IDONEIDAD PARA UN FIN CONCRETO, CUYA RESPONSABILIDAD QUEDA EXIMIDA POR EL PRESENTE DOCUMENTO. EN NINGÚN CASO NETAPP SERÁ RESPONSABLE DE NINGÚN DAÑO DIRECTO, INDIRECTO, ESPECIAL, EJEMPLAR O RESULTANTE (INCLUYENDO, ENTRE OTROS, LA OBTENCIÓN DE BIENES O SERVICIOS SUSTITUTIVOS, PÉRDIDA DE USO, DE DATOS O DE BENEFICIOS, O INTERRUPCIÓN DE LA ACTIVIDAD EMPRESARIAL) CUALQUIERA SEA EL MODO EN EL QUE SE PRODUJERON Y LA TEORÍA DE RESPONSABILIDAD QUE SE APLIQUE, YA SEA EN CONTRATO, RESPONSABILIDAD OBJETIVA O AGRAVIO (INCLUIDA LA NEGLIGENCIA U OTRO TIPO), QUE SURJAN DE ALGÚN MODO DEL USO DE ESTE SOFTWARE, INCLUSO SI HUBIEREN SIDO ADVERTIDOS DE LA POSIBILIDAD DE TALES DAÑOS.

NetApp se reserva el derecho de modificar cualquiera de los productos aquí descritos en cualquier momento y sin aviso previo. NetApp no asume ningún tipo de responsabilidad que surja del uso de los productos aquí descritos, excepto aquello expresamente acordado por escrito por parte de NetApp. El uso o adquisición de este producto no lleva implícita ninguna licencia con derechos de patente, de marcas comerciales o cualquier otro derecho de propiedad intelectual de NetApp.

Es posible que el producto que se describe en este manual esté protegido por una o más patentes de EE. UU., patentes extranjeras o solicitudes pendientes.

LEYENDA DE DERECHOS LIMITADOS: el uso, la copia o la divulgación por parte del gobierno están sujetos a las restricciones establecidas en el subpárrafo (b)(3) de los derechos de datos técnicos y productos no comerciales de DFARS 252.227-7013 (FEB de 2014) y FAR 52.227-19 (DIC de 2007).

Los datos aquí contenidos pertenecen a un producto comercial o servicio comercial (como se define en FAR 2.101) y son propiedad de NetApp, Inc. Todos los datos técnicos y el software informático de NetApp que se proporcionan en este Acuerdo tienen una naturaleza comercial y se han desarrollado exclusivamente con fondos privados. El Gobierno de EE. UU. tiene una licencia limitada, irrevocable, no exclusiva, no transferible, no sublicenciable y de alcance mundial para utilizar los Datos en relación con el contrato del Gobierno de los Estados Unidos bajo el cual se proporcionaron los Datos. Excepto que aquí se disponga lo contrario, los Datos no se pueden utilizar, desvelar, reproducir, modificar, interpretar o mostrar sin la previa aprobación por escrito de NetApp, Inc. Los derechos de licencia del Gobierno de los Estados Unidos de América y su Departamento de Defensa se limitan a los derechos identificados en la cláusula 252.227-7015(b) de la sección DFARS (FEB de 2014).

# **Información de la marca comercial**

NETAPP, el logotipo de NETAPP y las marcas que constan en <http://www.netapp.com/TM>son marcas comerciales de NetApp, Inc. El resto de nombres de empresa y de producto pueden ser marcas comerciales de sus respectivos propietarios.